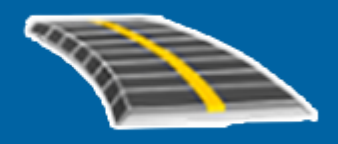

# Trimble Access™ GENIO 道路

ユーザ ガイド

バージョン 2023.10 改訂 A 10月 2023

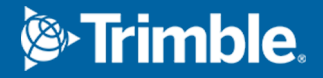

# 目次

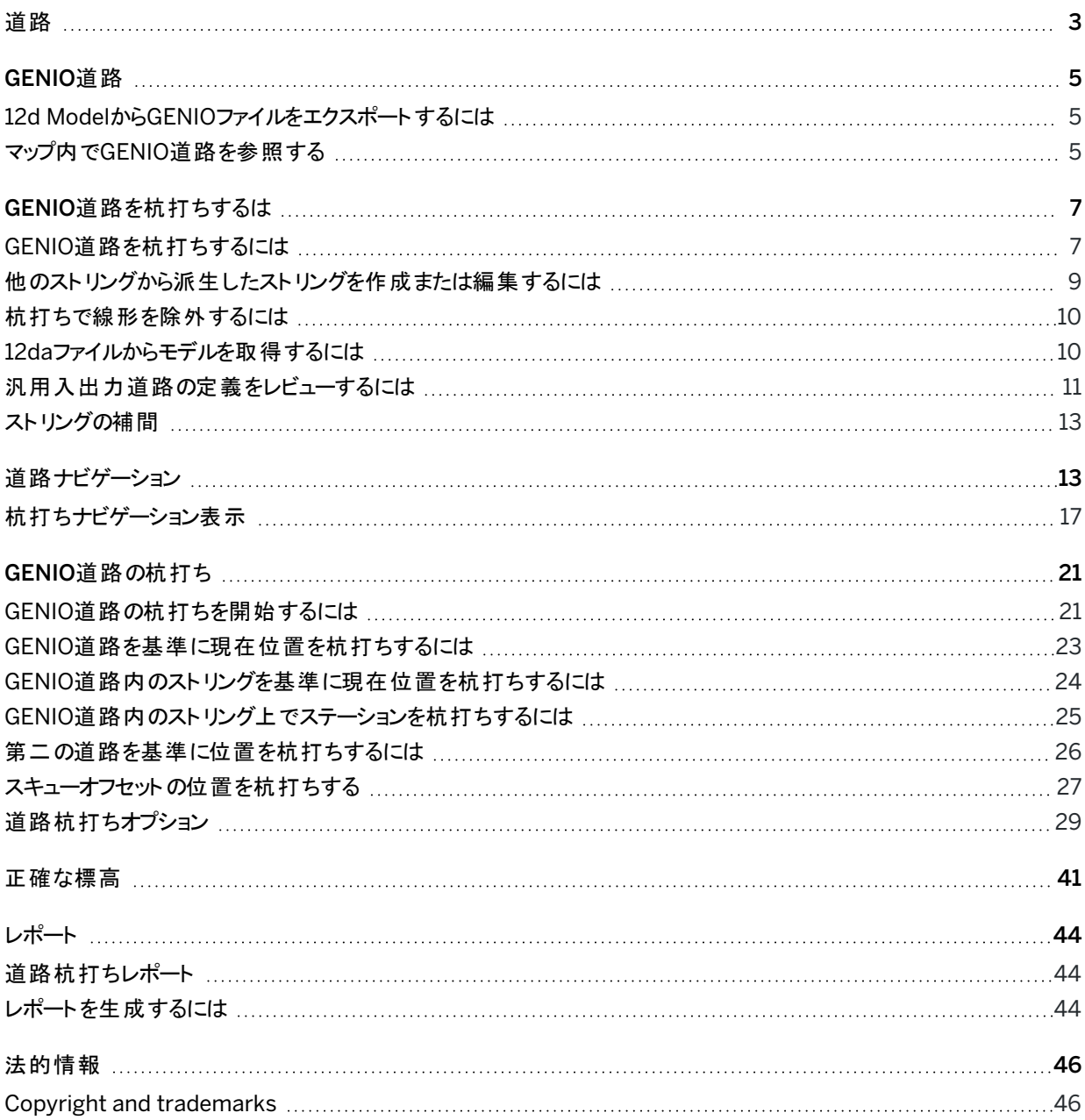

<span id="page-2-0"></span>道路

Trimble Access 道路ソフトウェアは、道路や類似する直線オブジェクトの測量を行うための専用のアプリケーションで す。

The 道路 software can be used to survey roads where the road design is defined in a road design file, or where you can build elements of a road (or other similar objects) by selecting one or two strings to stake relative to a primary stationing string. When staking one string you can also define a surface, if required.

道路設計ファイルを使用して測量する際は、次のことができます:

<sup>l</sup> 線形と、道路を定義する一つ以上の関連ストリング、または関連する横断面テンプレートで構成される既存の 道路設計をアップロードします。

サポートされているファイルタイプは、RXL、LandXML、およびGENIOです。

- <sup>l</sup> 平面線形、縦断線形、テンプレート、片勾配、拡幅レコードなどを含むRXL道路設計定義をキー入力します。
- 道路定義をレビューする。
- 道路の杭打ち

ストリングと面、または2つのポリラインを使用して測量する場合、次のことができます:

• Stake single strings relative to a primary stationing string, for example traffic islands or curbs. Or stake two strings relative to a primary stationing string, for example the top and bottom edge of an embankment or construction earthworks.

ストリングは、ジョブにキー入力されたライン、円弧、またはポリラインにすることも、線画を含む関連ファイルから選 択することもできます。

<sup>l</sup> 測点およびオフセットを設定したい場所で2つのポリラインを杭打ちし、同時に両ポリラインまで切盛を行います。

現場でデータをチェックしたり、現場からクライアントまたはオフィスへデータを送信してオフィス・ソフトウェアで後処理をする ときに、杭打ち済み道路データのレポートを生成する。

#### 道路アプリの使用

道路を使用するには、道路アプリに切り替える必要があります。 アプリケーション同士の間で切り替えるには、 三をタップ し、現在使用しているアプリの名前をタップし、切り替え先のアプリケーションを選択します。

ヒント - 道路アプリには、一般測量の測量計算メニューの全項目が含まれています。そのため、一般測量に切り替 えずに、座標形状(測量計算)機能を実行することが可能です。これらの座標計算機能の一部には、マップの長 押しメニューからアクセスすることもできます。使用可能なすべての測量計算機能については、*Trimble Access* <sup>一</sup> 般測量 ユーザガイドを参照してください。

測量を開始する際、お使いの機器に対して設定済みの測量スタイルを選択するよう促すプロンプトが表示されます。測 量スタイルと関連の接続設定についての詳しい情報は、*Trimble Access*ヘルプを参照してください。

ソフトウェア内で使用される用語をカスタマイズするには、 三 をタップし、設定 / 言語を選択します。選択肢:

- <sup>l</sup> 鉄道の測量時で、鉄道特有の用語を使用する場合は鉄道用語を使用。
- <sup>l</sup> 道路の距離を表すのに、ステーションの代わりにチェイネージを使用する場合は距離用語にチェイネージを使 用。

# <span id="page-4-0"></span>GENIO道路

道路を定義するGENIOファイルは、 Bentley MXROAD や 12d Model といった他の道路設計ソフトウェアからエクスポー トできます。

GENIO ファイルのファイル拡張子は、\*.crd または\*.ino、\*.mosである必要があります。

Trimble Access 道路ソフトウェアを使用し、.12daファイルから取得したモデルを含むGENIO .inpファイルを作成すること もできます。これは、12d ModelソフトウェアからGENIOファイルをエクスポートできないときに、特に便利です。

## <span id="page-4-1"></span>12d ModelからGENIOファイルをエクスポートするには

ヒント - Trimble Access 道路ソフトウェアを使用し、.12daファイルから取得したモデルを含むGENIO .mosファイル を作成することができます。12da[ファイルからモデルを取得するには](#page-9-1)を参照してください。

12d ModelからGENIOファイルとして道路をエクスポートするには、以下の手順を実行してください。

- 1. 「12d Model」を起動して、プロジェクトの1つを選択します。
- 2. 「ファイル I/O / データ出力 GENIO」を選択します。
- 3. 「GENIO ファイルの書き出し」ダイアログで、書き出したい線形ストリングのデータを選択します。
- 4. ファイル名を入力します。
- 5. 「線形次元 」フィールドを「6D」に設定します。
- 6. 「77フォーマット 」のチェックボックスにチェックマークを入れます。
- 7. ファイルを書き出します。ここではまだ「終了」を選択しないでください。
- 8. 道路を定義する残りのストリングのデータを書き出すように選択します。フィルターオプションを使用するとストリング を簡単に選択できます。
- 9. 線形ストリングを書き出すのに使用したファイル名をそのまま使用します。
- 10. 「線形次元 」フィールドを「3D」に設定します。
- 11. ファイルを書き出し、「はい」を選択して既に存在するファイルの最後にそれを追加します。
- <span id="page-4-2"></span>12. 「終了」を選択します。

## マップ内でGENIO道路を参照する

マップ内で、GENIO道路は灰色で塗りつぶされて表示され、線形は赤線で表示されます。

道路がマップに表示されないときは、≫をタップし、レイヤマネージャを開き、マップファイルタブを選択します。GENIOファ イルを選択すると、ファイル内の使用可能な線形のリストが表示されます。マップ内で線形が見えるようにするには、道 路の定義に使用したい線形の名前をタップしてから、同じ箇所を再度タップしてマップ内で選択可能 ソな状態にしま す。了解をタップしてマップに戻ります。

#### GENIO道路

マップ内で、線形をタップして道路を選択します。道路は黄色で強調表示され、線形が青い線で表示されます。道路 を選択する際、レビュー、編集、および杭打ちソフトキーが表示され、道路定義のレビューや編集、道路の杭打ちが可 能になります。

ヒント - 道路が色のグラデーションで表示されている場合で、黄色で表示させたいときは、マップツールバーで ! / 設定をタップし、表面グループボックスで色グラデーションのチェックボックスを選択解除します。

注意 – まだ完全に定義されていないGENIO道路の場合、線形だけがマップに表示されます。ストリングをタップし て選択すると、定義およびくい打ちソフトキーが使用可能になります。定義をタップして道路にストリングを追加し、 道路定義を完成させます。杭打ちをタップし、道路を杭打ちします。

マップ内の他の道路や関連ファイルを表示または非表示にするには、 ╳ をタップしてレイヤマネージャを開き、マップファ イルタブを選択します。ファイルをタップし、表示 / 非表示にします。この機能は、特にインターチェンジや交差点で、関 連の二次的道路を基準に道路をレビューする際に便利です。

# <span id="page-6-0"></span>GENIO道路を杭打ちするは

GENIOファイルは、ファイル内の道路の形状を定義する複数のストリングで構成されています。道路を定義する時、 GENIOファイルから適当なストリングを選択します。道路名と選択されたストリングの名前は、GENIOファイルの最後に注 釈として保存されます。

注意 – GENIOファイルはファイルの値の単位に含まれていないため、ジョブ内で作業をしているGENIOファイルの適 切な単位を設定してください。

## <span id="page-6-1"></span>GENIO道路を杭打ちするには

道路を定義するには、GENIOファイルを選択してから、新規道路定義に含めるストリングをGENIOファイルから選択して ください。

## マップからGENIOファイルを選択するには

- 1. マップツールバーで ※ をタップしてレイヤマネージャを開き、マップファイルタブを選択します。
- 2. GENIOファイルを選択すると、ファイル内の使用可能な線形のリストが表示されます。マップ内でストリングが見え るようにするには、道路の定義に使用したい線形の名前をタップしてから、再度同じ箇所をタップすると、マップ内 で選択可能 | ソ|になります。「承認」をタップします。
- 3. マップから、線形をタップして選択してから、定義をタップして新規GENIO道路を定義します。 新規ネットワーク接続の作成画面が表示されます。続けるには、下[の新規道路を定義するにはを](#page-7-0)参照してくだ さい。

## メニューからGENIOファイルを選択するには

- 1. 三をタップし、定義を選択します。
- 2. GENIO道路の選択。
- 3. GENIOファイルの選択画面で、GENIOファイルを選択します。ファイルは、現在のプロジェクトフォルダ内になけれ ばなりません。
- 4. 「Edit」をタップします。
- 5. 「新規 」をタップします。

新規ネットワーク接続の作成画面が表示されます。続けるには、下[の新規道路を定義するにはを](#page-7-0)参照してくだ さい。

<span id="page-7-0"></span>GENIO道路を杭打ちするは

## 新規道路を定義するには

- 1. 新規GENIO道路画面内で、道路名を入力します。OK をタップします。 ソフトウェアに、選択されたファイルの中の全ストリングが表示されます。
- 2. 道路に追加したいストリングをタップします。複数のストリングを選択するには、選択したいストリングの近くにボッ クスをドラッグします。

選択された線形は赤く塗られた円で示されます。選択されたストリングは青く塗られた円で示されます。

ヒント -

- 画面をパンするには、ソフトキーを使用するか、パンソフトキーをタップアンドホールドして、アクティブ 状態にしてから、矢印キーを押します。
- <sup>l</sup> 道路を定義しているときに現在位置を確認するには、測量を開始します。
- <sup>l</sup> ストリングの選択を解除するには、もう一度タップします。現在の選択を解除するには、タップアンド ホールドメニューから選択の解除を選択します。
- 3. リストからストリングを選択するには、画面をタップアンドホールドしてから選択リストを選択します。ストリング名を タップしてストリングを選択します。選択したストリングは、その脇にチェックマークを伴ってリストに表示されます。 ストリングタイプを変更したりストリングの名前を変更するには、編集をタップします。GENIOファイル内のストリング 名は、文字数が4文字までに制限されていますが、Trimble Access内で名称を変更する場合、この制約は適 用されません。
- 4. 「承認」をタップします。
- 5. 「保存 」をタップします。

#### 注意 –

- <sup>l</sup> 1つの道路は1つの線形( 6Dストリング)しか持つことができません。GENIOファイルが6Dストリングを含まずに 12Dストリングを含む場合、道路 ソフトウェアは12Dストリングと同じ幾何を持つ6Dストリングを5メートルごと の位置に生成します。
- <sup>l</sup> Trimbleでは、可能な限り、道路内で選択した線形と一致する12Dストリングを含めることをお勧めします。 12Dストリングは、線形に沿った位置間の標高を道路ソフトウェアが正しく補間できるようにする縦断線形の ジオメトリを含みます。
- <sup>l</sup> 道路に12Dストリングがある場合、または6Dグループに関連する12DストリングがGENIOファイルに含まれて いる場合、水平線形を定義する12Dストリングのステーション値には適する頭字語が接尾辞としてつきま す。例)えば曲線開始のPCなど。
- <sup>l</sup> 3Dと5Dストリングに対するステーション値は、選択した6Dストリングに相対して定義されるので、道路を定 義するのが明らかな道路のストリングを選択してください。
- <sup>l</sup> 必要であれば、杭打ちで線形を除外することもできます。[杭打ちで線形を除外するには](#page-9-0), page 10を参照 してください。
- <sup>l</sup> 選択を取り消された線形は、輪郭線が赤い円(塗りつぶされていない) で表示されます。選択を取り消され た線形(3Dと5D)は、輪郭線が濃い灰色の円(塗りつぶされていない)として表示されます。
- <sup>l</sup> ストリングをタップ&ホールドすると、ストリング名を参照できます。線形( 6Dストリング)の測点範囲も表示さ れます。
- <sup>l</sup> 新しい3Dストリングを定義するには、グラフィック表示をタップ&ホールドし、「新しいストリング」を選択しま す。このオプションは、線形ストリングを選択するまでは利用できません。

## <span id="page-8-0"></span>他のストリングから派生したストリングを作成または編集するには

必要ならば、GENIOファイル内の既存ストリングから派生した新規ストリングを定義することができます。さらに、必要な らば、タップアンドホールドメニューから、既存のストリングから派生したストリングを編集したり削除したりできます。

新しいストリングを定義するには、新しいGENIO道路内で線形が選択されている必要があります。新しいストリングは3D ストリングとして作成されます。

- 1. GENIOファイルを選択し、新規道路を定義するか、既存の道路を選択してから、編集をタップします。
- 2. タップアンドホールドメニューから新規ストリングを選択します。
- 3. ストリング名を入力します。
- 4. 新しいストリングの派生元となるストリングを選択します。新しいストリングを5Dストリングに相対させて定義するこ とはできません。
- 5. ストリング派生方法を選択し、新しいストリングを定義する値を入力します。

下の図は、「派生元」ストリング( 1)、オフセット値( 2)、「計算元」ストリング( 3)が、「派生元」と「計算元」の間 の勾配にある新しいストリング(4)を定義する「オフセットと計算された勾配」方法を示しています。

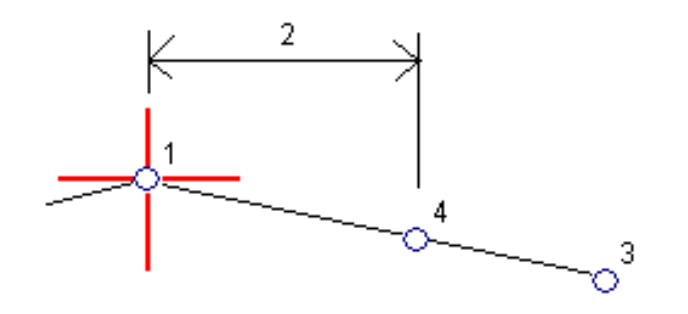

6. 「承認 」をタップします。

新しいストリングが表示されます(色はティール)。

注意 – 「オフセット と計算された勾配」法で新しいストリングを定義する際、新しいストリングは「派生元」および「計 算元 」ストリングのステーション値が一致する場合にのみ定義されます。

## <span id="page-9-0"></span>杭打ちで線形を除外するには

線形が道路設計とは関係のない鉛直ジオメトリを持つ場合、杭打ちからそのストリングを除外できます。これを行うに は、GENIO道路の定義の際、スクリーンをタップ&ホールドし、杭打ちで線形を除外を選択します。

線形は道路の一部として残り、杭打ち時の測点値の計算に使用されます。

杭打ち時に、線形は平面図では灰色で表示され、横断表示には表示されません。線形もストリング選択リストから選 択できません。

<span id="page-9-1"></span>注意 – 杭打ち時に線形が確実に使用できるようにするには、杭打ちで線形を除外の選択を解除します。

## 12daファイルからモデルを取得するには

Trimble Access 道路ソフトウェアを使用し、.12daファイルから取得したモデルを含むGENIO .mosファイルを作成するこ とができます。これは、12d ModelソフトウェアからGENIOファイルをエクスポートできないときに、特に便利です。

ヒント - .12daソフトウェアから「12d Model」ファイルをzip形式でエクスポートした場合、ファイル拡張子が「.12daz」と なっています。「.12da」ファイルを抽出し、Trimble Accessで使用できるようにするには、File Explorer内で 「.12daz」ファイルの拡張子を「.zip」に変更し、WinZipを使用してファイルを抽出します。

注意 – .12daファイルからGENIOファイルへの変換は、Androidを実行しているTrimbleコントローラでTrimble Accessを使用している場合には行えません。この場合、ヘルプポータル[のソフトウェアとユーティリティページか](https://help.trimblegeospatial.com/TrimbleAccess/latest/ja/Downloads-software.htm)らダウ ンロードすることができるTrimble Accessユーティリティ用の12daファイルからGENIO 道路へのコンバータを使用しま す。

- 1. 三をタップし、定義を選択します。
- 2. GENIO道路の選択。
- 3. GENIOファイルの選択画面で、12daをタップします。

ヒント - もしくは、マップツールバーの をタップしてレイヤマネージャを開き、マップファイルタブを選択し、 12daをタップします。このオプションは、道路が現在選択されているアプリケーションである場合にのみ利用 可能です。

- 4. ■をタップし、12daファイルの場所まで移動したら、それを選択します。「承認 」をタップします。
- 5. 変換ユーティリティウィンドウで、新しいGENIOファイルに含める道路のストリングを含むモデル(レイヤ)を選択しま す。

線形を含むモデルを必ず一つは選択してください。線形を含むモデルは赤で表示されます。

注意 –

- <sup>l</sup> 道路ソフトウェアでは、GENIOファイルから定義された各道路に一つの線形( 6Dストリング)が含まれ ている必要があります。選択中のモデルが6Dストリングを含まずに12Dストリングを含む場合、変換 ユーティリティが12Dストリングと同じ幾何を持つ6Dストリングを5メートルごとの算定位置に生成しま す。ただし、半径の小さな円弧の場合、算定位置は、道路が正確に表示されるようにするため、弦 の最長距離間隔を10mmとする円弧に基づいて計算された位置となります。
- <sup>l</sup> 変換ユーティリティは、名前がINTまたはIAで始まる3DストリングをGENIOファイル内の5Dインター フェースストリングに変換します。
- <sup>l</sup> 6Dストリング名に重複がある場合、重複した名前に下記のように1つずつ数の増える形で接尾辞が 追加されるようになりました。-1、-2、-3....
- 6. OK をタップします。 。
- 7. 新規ファイルの名前を入力し、OKをタップします。 GENIOファイルの選択画面に新しいGENIOファイルが表示されます。
- <span id="page-10-0"></span>8. 新しいGENIOファイルからGENIO道路を定義します。GENIO[道路を杭打ちするにはを](#page-6-1)参照してください。

## 汎用入出力道路の定義をレビューするには

道路の定義はいつでも見直すことができます。3Dでの道路の表示は、視覚的に道路の定義を確認したり、複雑な道 路のインターチェンジや都市部の交差点などの場合のように他の道路定義を基準に道路を視覚化したりするのに便利 です。

- 1. マップ内で、道路をタップします。
- 2. 「レビュー」をタップします。

白抜きの黒丸は、平面線形のうち、高さがないためグランドプレーン上に描画された部分を示します。

ヒント - グランドプレーンを道路に近づけるには、まをタップし、設定を選択した後、グランドプレーンの高さ を編集します。

黒い実線で描かれた円は、横断面ごとにストリング上の位置を表します。 灰色の線は、ストリングを表し、また横断面を結び付けます。

3. ストリング上のストリングまたは測点をタップします。

または、ストリングソフトキーをタップし、リストからストリングを選択します。 リスト に開始測点 にあるストリングのみ が表示されます。または、位置がある場合は、現在位置の横断面にあるストリングが表示されます。ストリングが 選択された状態で、測点ソフトキーをタップし、リストから測点を選択します。

選択中の項目に関する情報がマップの横に表示されます。

- 4. 別の測点またはストリングを選択するには、下記の操作が可能です:
	- ストリング上の測点をタップします。
	- リストから測点またはストリングを選択するには、測点またはストリングソフトキーをタップします。
	- <sup>l</sup> 上下矢印キーを押して別の測点を選択するか、左右矢印キーを押して別のストリングを選択します。
	- <sup>l</sup> Sta- または Sta+ ソフトキーをタップします。

マップ内の任意の場所にナビゲートしたりビューを切り替えたりするには、マップツールバーを使用します。

5. 使用可能な横断面を表示するには、 ハイをタップします。または、コントローラのファンクションキーに平面図/横 断面の切り替え機能を割り当てて、道路の確認や杭打ち時に平面図と横断表示を切り替えることができます。 初期設定では、各横断面は画面いっぱいに表示され、横断面を確認するのに最適なビューとなります。横断 面を互いを基準に相対位置として表示させるには、固定縮尺ボタン & をタップします。タップすると、アイコンが 6、に変わります。各横断面は、縮尺が固定された状態で表示され、最も幅の広い横断面が画面いっぱいに表 示されます。

線形は赤い十字で表示されています。黒い円はストリングを表します。ほかよりも大きな青い円は、現在選択 されているストリングを表します。選択されているストリングよりも前の線画は青の実線で表示されます。選択中 の項目に関する情報がマップの横に表示されます。

別の測点の横断面を参照するには、以下の操作が可能です:

- 上下矢印キーを押す。
- 測点 をタップして、測点をキー入力するか、リストから測点を選択します。

別の測点を選択するには、下記の操作が可能です:

- <sup>l</sup> ストリングをタップします。
- <sup>l</sup> 左右矢印キーを押します。
- ストリングをタップし、リストからストリングを選択します。
- 6. 道路の平面図に戻るには、ノイタップするか、タブキーを押します。
- 7. 道路の端から端まで自動3Dドライブを表示させるには:
	- a. マップ内で平面図または横断面を参照するには、3Dドライブをタップします。
	- **b. ▶をタップし、ドライブスルーを開始します。**
	- c. ドライブスルーを一時停止し、道路の特定の部分を検査するには、IIをタップします。ドライブスルーが 一時停止している間に道路を周回するには、画面をタップして周回する方向にスワイプします。
	- d. 道路に沿って前後移動するには、上下矢印キーを押します。
	- e. 3Dドライブを終了するには、閉じるをタップします。
- 8. 道路レビューを終了するには、閉じるをタップします。

ヒント - ステーションが横断面と一致しない場所で、見なしステーション値によって定義された位置のレビューを行う には、平面ビューまたは横断面ビューからステーションをタップし、ステーション値をキー入力します。

## <span id="page-12-0"></span>ストリングの補間

キー入力したステーション値には以下のルールが適用されます。

- <sup>l</sup> 線形( 6Dストリング)の場合、キー入力された測点位置の座標は、ストリングのジオメトリによって算出されます。 標高値は、線形補間によって計算されます。しかし、12Dストリングと6Dストリングが一致する場合、ソフトウェアは 12Dストリング内の有効な縦断線形データを使用して標高値を算出します。
- <sup>l</sup> 3Dストリングでは、オフセットおよび高さ値は、そのストリング上の前と次の位置のオフセットおよび高さ値から補間 されます。それにより、設計の整合性が確保されます(特に急なカーブなど)。以下の例では、測点100における 横断面が、6Dストリングからのストリングオフセットが3、高さが25となっています。次の測点120における横断面 では、ストリングオフセットが5、高さが23となっています。補間された測点110のストリング上の位置は、図で示す ように補間され、オフセット4ま、高さ24となっています。

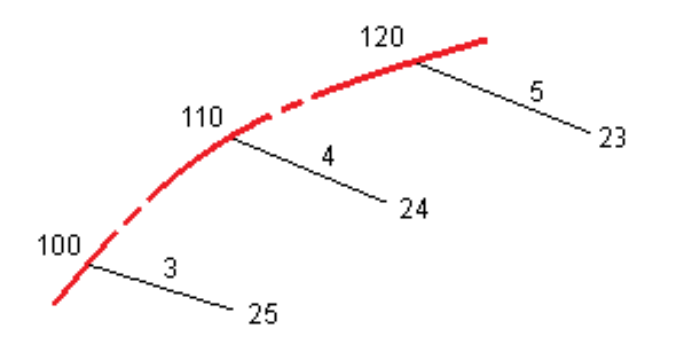

しかし、3Dストリングの偏差角が関連付けされた6Dストリングと比較され、その差が30分以上ある場合は、関 連付けされた6Dストリングのジオメトリは無視され、その代わりに座標は線形補間によって算出されます。 これ は、左折専用レーン、バス停留所などのフィーチャーにより3Dストリングで急な方向転換があったとき予期しない 動きを避けるためです。

<sup>l</sup> らせんに沿ったポイント間の補間は、12Dと6Dストリングに対するクロソイドらせんを使用して算出され、3Dストリン グに対して調整されます。

現在位置をGENIO道路に相対して測定するとき、またはステーションとオフセットが名目だけの値である場合、現在位置 は近隣ストリング上の最も近いポジションからの線形補間によって算出されます。

<span id="page-12-1"></span>現在位置が保管される場合は常に、ステーション間隔が狭いほど精度が高くなります。

道路ナビゲーション

杭打ち中や、道路のレビューを行う際は、画面の左側にマップ表示または横断表示で道路が表示されます。 レビュー画面の右側のパネルには、マップまたは横断表示で選択した道路の部分に関する情報が表示されます。 杭打ちナビゲーション画面の右側のパネルには、ナビゲーションペインが表示されます。

- 矢印は測定しようとしているポイント(「ターゲット」)の方向を指し示します。
- <sup>l</sup> ナビゲーションペイン下部にある杭打ちのデルタ値は、ターゲットまでの距離と方向を示します。

杭打ち作業中、ポイントまでナビゲートする際、表示される情報は、実行中の測量が一般測量かGNSS測量かによっ て異なるほか、杭打ちオプション画面で設定済みのオプションによっても異なります。

- 杭打ち中に表示デルタを変更するには、杭打ちナビゲーション画面のオプションをタップするか、ナビゲーションペイ ン内を長押しします。詳しくは、Trimble Access 一般測量 ユーザガイドの杭打ちナビゲーションデルタトピックを 参照してください。
- <sup>l</sup> ポイントを保存する前に杭打ち済みポイントの詳細を表示するには、保存前に表示設定を有効にします。詳細 については、Trimble Access 一般測量 ユーザガイドのトピック杭打ち済みポイントの詳細を参照してください。

## マップと横断表示

杭打ちナビゲーション画面には、道路のマップビューまたは横断表示が表示されます。

#### マップ

マップには次の情報が表示されます:

- 水平線形は赤線
- 他のストリングは黒線
- 工事オフセットは緑色の線
- スキューオフセットは黒い点線

杭打ち作業中、マップには、現在位置から下記の位置まで引かれた緑色の破線が表示されます:

- <sup>l</sup> 道路からの相対的な位置を測定し、線形/ストリングから30 m以内にいる場合の平面線形
- <sup>l</sup> 選択したストリングまで引かれます( ストリングから相対的に自分の位置を測定し、ストリングから5m以内にいる 場合)

#### 横断面ビュー

道路の横断面を表示するには、マップツールバーの ハをタップします。

道路設計ファイルを表示する場合:

- 横断表示には、線形に対して相対的にストリングとテンプレートが表示されます。また、追加された面のほか、道 路設計から計算された面も表示されます。
- 横断面は、測点が大きくなっていく方向を向いています。現在位置とターゲットが表示されます。ターゲットに対し て工事オフセットが指定されている場合、小さな一重円が選択中の位置を示し、二重円が指定工事オフセット に従って調整された選択位置を示します。工事オフセットは緑のラインで示されます。
- <sup>l</sup> 現在ユーザが立っている道路の脇に、適切な切土または盛土の法面が表示されます。

注意 – 杭打ちオプション画面で設計切盛フィールドを垂直に設定した場合、道路を基準に位置を測定し ているときに限り、垂直切盛位置は横断面ビューの設計上に描画されます。

- <sup>l</sup> 横断表示内でタップアンドホールドし、[横断勾配](#page-38-0)また[はサブグレードを](#page-39-0)定義します。
- <sup>l</sup> 道路用テンプレート内を順に移動するには、矢印キーをタップします。道路内の最も幅の広いテンプレートを基 に固定縮尺を設定するには、 へ をタップします。 各テンプレートが横断表示全体に表示されるように可変縮尺 を使用するには、 <> <> をタップします。

道路ナビゲーション

ストリングと面を表示する際:

- <sup>l</sup> ストリングは、選択するまで相互関係はありません。
- <sup>l</sup> 横断表示には、使用された面だけが表示され、計算された面は表示されません。

マップに戻るには、 <u>パハ</u> をタップします。

ヒント - 平面図/横断面の切り替え機能をコントローラのファンクションキーに割り当てて、道路を確認および杭打 ちする際に平面図表示と横断面図表示を切り替えられるようにします。

## ナビゲーションペイン

杭打ちの前に、ソフトウェアは以下を表示します:

- ステーション(ストリング上のステーションの杭打ち時)
- ストリング名称(ストリング上のストリングの杭打ち時、またはストリングを基準にした現在地の測定時) RXL道路ではソフトウェアはテンプレート定義からストリング名称を使用します。オフセットが0.000 mの場合はス トリング名称はCLと定義されます。.
- 現在地での道路の高度設計(編集後は赤で表示)
- 工事オフセット
- ストリング上のステーションを杭打ちする際、ソフトウェアは下記も表示します:
	- タイプ
	- オフセット
	- <sup>l</sup> 高度(編集後は赤で表示)
- <sup>l</sup> サイドスロープを杭打ちする際は、ソフトウェアは下記も表示します:
	- サイドスロープ値の設計
	- 切り溝の幅 (RXL道路のみ)
- <sup>l</sup> スキューオフセットを杭打ちする際は、ソフトウェアは以下も表示します:
	- Skewオフセット(円弧)
	- 偏差角度 / 方位角

杭打ち中、ソフトウェアは以下を表示します:

- 現在地の高度青く表示)
- <sup>l</sup> サイドスロープを杭打ちする際は、ソフトウェアは下記も表示します:
	- 現在地に定義された側方勾配(青く表示)
	- 設計サイドスロープ値(編集後は赤で表示)
- <sup>l</sup> 現在位置が道路の開始地点よりも前だったり、道路の最終地点よりも先にある場合は、オフロードと表示され ます。
- <sup>l</sup> 連続した水平線形の要素が正接でなく、かつ現在位置が前の要素の終了正接ポイントより先にあるが、次の 要素の開始正接ポイントより手前で、道路の外側にある場合、未定義と表示されます。下の図の位置(1)をご 参照ください。

<sup>l</sup> 連続水平線形要素が正接でなく、現在地が前の要素の正接ポイントより手前で、次の要素の開始正接ポイ ントよりも後で、道路の内側である場合(下図の2の位置をご参照ください)、ステーション、オフセットおよび鉛直 距離の値は、道路のどの部分を使用するかを判断するため、現在地に最も近い水平要素を使用してレポート されます。

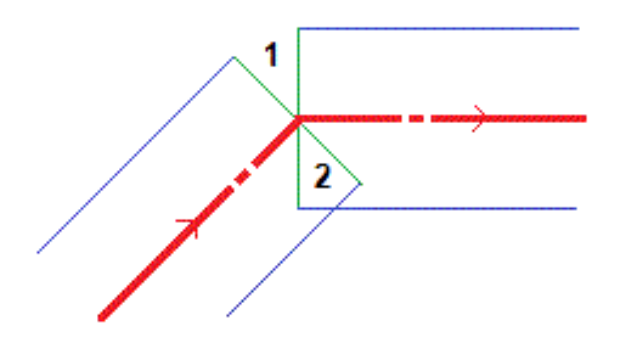

## ナビゲーション杭打ちデルタ

ナビゲーションペインの下部には、杭打ちされている最中の項目に対する現在の相対位置を報告する杭打ちデルタ値 が表示されます。

杭打ち中に表示デルタを変更するには、杭打ちナビゲーション画面のオプションをタップするか、ナビゲーションペイン内を 長押しします。

#### 注意 –

- <sup>l</sup> 一般測量機を使用している場合、道路の値は距離測定後にしか表示されません。
- 道路が平面・縦断線形のみで構成される場合、鉛直距離値は縦断線形までの鉛直距離を意味します。

## 誘導指示を理解する

杭打ち作業中に、自分の前に表示スクリーンを持ちながら、矢印が指す方向を向いて前に歩きます。矢印は測定しよ うとしているポイント( 「ターゲット 」)の方向を指し示します。

下図に示されるように、「前へ」または「後ろへ」(1)フィールドと「右へ」または「左へ」(2)フィールド内の値は、杭打ちしようと しているポイントの横断面に対応します(3)。それは*(6)*現在地における(4)現在の進行方向にも、(5)増加するステー ショニングの方向にも関係ありません。

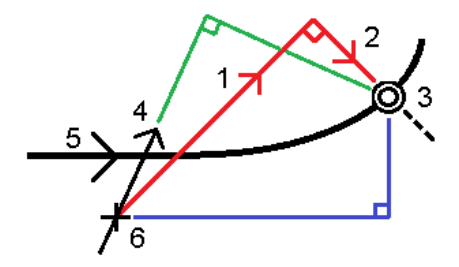

## キー入力されたおよび選択されたオフセット/機能挙動

杭打ちの動作は、オフセット/ストリングがマップから選択されたか横断表示から選択されたか、リストから選択されたか、 キー入力されたかによって異なります。

- マップや横断表示からストリングを選択したり、リストからストリングを選択したりする場合、杭打ち時点の左右に 移動の値は、テンプレートの変更や拡張によるジオメトリの変化を反映する形で更新されます。
- 数字のオフセット数値をキー入力する場合(事実上その場でストリングを定義する行為)その数値は、道路の全 長で維持されます。

以下の図を参考にしてください:

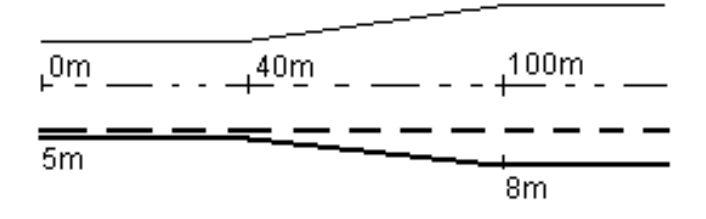

5 mのオフセット値を有するオフセット/ストリングを選択すると、オフセット値は、その後のステーションで実線に沿った形で アップデートします。この例では、オフセットは、40 mと100 mのステーションの間で5 mから8 mに変化した後、その後のス テーションでは8 mを維持しています。

オフセットに5 mをキー入力すると、オフセットは、点線に沿ったものとなります。つまり、5 mのオフセットがその後のステー ションで維持されます。

## GNSSチルトセンサ情報

チルトセンサ内蔵のGNSS受信機の使用時には:

- <sup>l</sup> 電子気泡管を表示するには「 eBubble 」をタップします
- <sup>l</sup> ポールが指定のチルト許容範囲 外の場合に警告するように測量スタイルを設定することができます
- <span id="page-16-0"></span><sup>l</sup> 品質、精度、チルトを設定するには、オプションをタップします。

## 杭打ちナビゲーション表示

杭打ち作業中、ポイントへのナビゲートの際、表示される情報は、実行中の測量が一般測量かGNSS測量かによって 異なるほか、杭打ちオプション画面で設定済みのオプションによっても異なります。

これらのオプションを設定するには:

- <sup>l</sup> 測量スタイルで、 をタップし、設定/測量スタイル/<Style name>/杭打ちを選択します。
- 杭打ち中に、杭打ちナビゲーション画面でオプションをタップします。

## 一般測量

表示グループを使用して、杭打ち中のナビゲーション表示を設定します。

• ナビゲーション画面に大きなナビゲーション矢印を表示するには、杭打ちグラフィックスの表示スイッチをはいに切り 替えます。

ヒント - 小さい画面のコントローラを使用している場合、または画面にナビゲーションデルタを追加したい場 合は、杭打ちグラフィックスの表示スイッチをいいえに切り替えます。スイッチがいいえになっている場合、表示 グループのその他のフィールドは非表示になっています。

- 表示モードを選択します: オプションは次の通りです:
	- <sup>l</sup> 方向と距離 杭打ちナビゲーション表示は、大きな矢印が進むべき方向を示します。ポイントに近づくと、 矢印は前後・左右方向に変わります。
	- 前後・左右 杭打ちナビゲーション表示は、前後・左右方向を表示します。

ヒント - 初期設定では、ソフトウェアが前後 ・左右方向を判断する際の基準は、ロボティック測量ではター ゲット視点となり、面板やケーブルを使用してサーボ機器に接続されている場合は機器視点となります。こ れを変更するには、サーボ/ロボティックグループボックスの設定を変更します。詳しくは、*Trimble Access* <sup>一</sup> 般測量 ユーザガイドの機器設定トピックを参照してください。

- 「距離許容値 」フィールドで、距離で受け入れ可能な誤差を指定します。ターゲットがポイントからここで指定さ れた距離内にあるとき、ソフトウェアは、距離が正しいことを示します。
- 「角度許容値」フィールドで、受け入れ可能な角度誤差を指定します。一般測量機がポイントからずれているの がこの角度未満のとき、ソフトウェアは、角度が正しいことを示します。
- <sup>l</sup> 勾配フィールドを使用して、勾配の斜面を角度、パーセント、または比率で表示します。レシオは、「Rise:Run」 または「Run:Rise」で表示されます。
- <sup>l</sup> 道路を基準に位置を杭打ちする場合、設計までの鉛直や垂直切盛を表示するかを設計切盛フィールドで選 択することができます。

注意 – 横断面ビューの設計に垂直切盛位置が表示されます。横断表示は縮尺通りに表示されないた め、直角位置はやや不正確な場合があります(完全に直角でないなど)。

ヒント - すべての他の杭打ち方法では、設計までの鉛直切盛が常に表示されます。

デルタグループで、現在の杭打ち項目に対して表示されるデルタを確認します。表示されるデルタを変更するには、編 集をタップします。

デルタは、ナビゲーション中に表示される情報フィールドで、杭打ちしたい項目までの距離と方向を示します。*Trimble Access* 一般測量 ユーザガイドのトピック杭打ちナビゲーションデルタを参照してください。

杭打ち中にDTMに対しての切/盛を表示するには、DTMグループボックスで、DTMファイルを選択します。必要に応じ、 DTMまでのオフセットフィールドで、DTMに対するオフセットを指定します。 ▶ をタップし、オフセットの適用方法(DTMに 対して垂直または直角) を選択します。

お使いのTrimbleコントローラにコンパスが内蔵されている場合、ポジションの杭打ちやポイントへのナビゲートに使用で きます。内蔵コンパスを使用するには、コンパスチェックボックスをチェックします。Trimbleでは、磁場の近くにいるときは、 干渉を引き起こす恐れがあるため、コンパスを無効にすることをお勧めします。

## GNSS測量

表示グループを使用して、杭打ち中のナビゲーション表示を設定します。

• ナビゲーション画面に大きなナビゲーション矢印を表示するには、杭打ちグラフィックスの表示スイッチをはいに切り 替えます。

ヒント - 小さい画面のコントローラを使用している場合、または画面にナビゲーションデルタを追加したい場 合は、杭打ちグラフィックスの表示スイッチをいいえに切り替えます。スイッチがいいえになっている場合、表示 グループのその他のフィールドは非表示になっています。

- 表示モードを選択します: オプションは次の通りです:
	- ターゲット中心――選択されたポイントが画面の中心に固定された状態を維持します。
	- <sup>l</sup> 測量者中心――作業者の意思が画面の中心に固定された状態を維持します。
- <sup>l</sup> 「表示方向 」フィールドの設定を選びます。オプションは以下の通りです:
	- <sup>l</sup> 進行方向――画面の上方向が進行方向になるように表示されます。
	- <sup>l</sup> 北/太陽――小さい矢印が北または太陽の位置を示します。画面は北または太陽の方向が画面の上 になるように表示されます。この表示を使用しているときは、北/太陽ソフトキーをタップすると方向を北と 太陽の間で切り替えることができます。
	- 基準方位角
		- <sup>l</sup> ポイントでは、ジョブの基準方位角を向いて画面が表示されます。杭打ちオプションが方位角に相 対的に設定されている必要があります。
		- <sup>l</sup> ラインや道路では、ラインや道路の方位角を向いて画面が表示されます。

注意 – ポイントの杭打ちを行う際、表示方向が参照方位角に設定され、杭打ちオプションが方位角に相 対的に設定されていない場合は、表示方向の動作は初期設定の進行方向になります。

- <sup>l</sup> 勾配フィールドを使用して、勾配の斜面を角度、パーセント、または比率で表示します。比率は、Rise:Runまた はRun:Riseで表示されます。
- <sup>l</sup> 道路を基準に位置を杭打ちする場合、設計までの鉛直や垂直切盛を表示するかを設計切盛フィールドで選 択することができます。

注意 – 横断面ビューの設計に垂直切盛位置が表示されます。横断表示は縮尺通りに表示されないた め、直角位置はやや不正確な場合があります(完全に直角でないなど)。

ヒント - すべての他の杭打ち方法では、設計までの鉛直切盛が常に表示されます。

デルタグループで、現在の杭打ち項目に対して表示されるデルタを確認します。表示されるデルタを変更するには、編 集をタップします。

デルタは、ナビゲーション中に表示される情報フィールドで、杭打ちしたい項目までの距離と方向を示します。*Trimble Access* 一般測量 ユーザガイドのトピック杭打ちナビゲーションデルタを参照してください。

杭打ち中にDTMに対しての切/盛を表示するには、DTMグループボックスで、DTMファイルを選択します。必要に応じ、 DTMまでのオフセットフィールドで、DTMに対するオフセットを指定します。 ▶ をタップし、オフセットの適用方法(DTMに 対して垂直または直角) を選択します。

お使いのTrimbleコントローラにコンパスが内蔵されている場合、ポジションの杭打ちやポイントへのナビゲートに使用で きます。内蔵コンパスを使用するには、コンパスチェックボックスをチェックします。Trimbleでは、磁場の近くにいるときは、 干渉を引き起こす恐れがあるため、コンパスを無効にすることをお勧めします。

注意 – IMUチルト補正を使用していてIMUの位置が合っている場合、受信機からの方向は常にGNSSカーソルの 向き、大きい杭打ちのナビゲーション矢印およびアップの画面を合わせるのに使用されます。これらの向きが正しくあ るためには、受信機のLEDパネルを向いている必要があります。

<span id="page-20-0"></span>GENIO道路の杭打ちは、マップ、またはメニューから作業することができます。

Trimble道路の測量を開始する際、マップ内の道路を選択した後、さらに杭打ちをタップすると、ソフトウェアは必ず道路 の平面図を表示します。杭打ちする道路内の項目を選択します。必要な場合、平面図か[ら横断表示に](#page-12-1)切り替えるこ とができます。

メニューから作業を行う場合、 をタップし、くい打ち / 道路のくい打ちを選択してから、杭打ちする道路を選択します。 [杭打ち時に線形を除外が](#page-9-0)選択されている場合、線形は平面図では淡色表示され、横断表示には表示されません。

杭打ちするには、定義に戻り、タップアンドホールドメニューから杭打ちで線形を除外を選択します。

GENIO道路を開くと、道路の線形( 6Dストリング) を基準に、すべての3Dストリングの測点値をソフトウェアが計算しま す。

ソフトウェアは、ストリングに添って高度を補間します。詳細については、 [ストリングの補間](#page-12-0), page 13をご参照ください。

初期設定では、ソフトウェアはすべての5Dストリングをサイドスロープに変換します。しかし、道路が、階段式の法面を定 義する複数の法面を含む場合には、線形から一番遠い5D・インターフェースストリングだけが法面に変換されます。

5Dストリングを3Dストリングとして扱うようにソフトウェアを設定するには、杭打ちオプション画面内で、自動サイドスロープ チェックボックスの選択を解除します。杭打ちオプション画面を表示させるには、アンテナの高さまたはターゲットの高さを 入力する画面内でオプションをタップします。

12d Modelから定義されたGENIOファイルに対しては、道路は「INT」という文字を含む名前を持つすべてのストリングを 5Dストリングとして扱い、そのストリングをサイドスロープに変換します。ただし、杭打ちオプション画面内で自動サイドス ロープチェックボックスの選択を解除した場合は除きます。計算される勾配値は、インターフェースストリングと隣接する3D ストリング間の勾配によって定義されます。

## <span id="page-20-1"></span>GENIO道路の杭打ちを開始するには

GENIO道路を杭打ちする際、マップから、またはメニューから作業することができます。

注意 – ポイントの杭打ち後または、オフセットや交会点の算出後に座標系やキャリブレーションの変更はできませ ん。それを行うと、それまでに杭打ちされたり計算されたポイントは、新しい座標系や、変更後に算出 ・杭打ちしたポ イントに対応しなくなります。

## マップから:

1. マップ内で、道路をタップします。

杭打ちしようとしている道路がマップ内に表示されない場合は、マップツールバーで をタップしレイヤマネージャ を開き、マップファイルタブを選択します。ファイルを選択してから、該当するレイヤーを見える状態にし、かつ選択 可能な状態にします。ファイルは、現在のプロジェクトフォルダ内になければなりません。

ヒント - 定義された道路を選択する代わりに、必要に応じてユーザが定義することもできます( 「オンザフラ イ」)。GENIO[道路を杭打ちするには](#page-6-1)を参照してください。

2. 「杭打ち」ソフトキーを押します。

測量を未開始の場合、ソフトウェアが測量の開始まで手順を追ってガイドします。

- 3. アンテナ高またはターゲット高フィールドに値を入力します。測定範囲フィールドが正しく設定されていることを確 認してください。
- 4. オプション をタップします。
	- <sup>l</sup> 勾配の優先設定、杭打ち済みポイントの詳細、表示と使用可能な測点を設定します。
	- <sup>l</sup> [デジタル地勢モデルを基準に杭打ち](#page-33-0)( DTM) を有効にします。
- 5. 次へをタップします。

道路の平面ビューが表示されます。

6. 杭打ちする項目を選択します。次の手順では、適切な杭打ち方法のトピックをご参照ください。 ポジションが計測され保存されると、1)ナビゲーション画面に戻り、そこで道路や水糸上の次のポイントを選択す る、または、2)平面画面に戻り、別の杭打ち方法を選択する、のいずれかを行うことができます。

メニューから

- 1. 三をタップし、杭打ちを選択します。
- 2. 道路の杭打ちをタップします。
- 3. 測量を未開始の場合、ソフトウェアが測量の開始まで手順を追ってガイドします。
- 4. ファイルの選択画面で、GENIOファイルを選択します。ファイルは、現在のプロジェクトフォルダ内になければなりま せん。

ヒント - 位置を測定 ・保存すると、マップの代わりに道路選択画面が表示されるようにソフトウェアを設定す るには、オプションをタップし、終了時に道路選択画面を表示するのチェックボックスを選択します。

- 5. 次へをタップします。
- 6. 杭打ちする道路を選択します。次へをタップします。
- 7. アンテナ高またはターゲット高フィールドに値を入力します。測定範囲フィールドが正しく設定されていることを確 認してください。
- 8. オプション をタップします。
	- <sup>l</sup> 勾配の優先設定、杭打ち済みポイントの詳細、表示と使用可能な測点を設定します。
	- <sup>l</sup> [デジタル地勢モデルを基準に杭打ち](#page-33-0)( DTM) を有効にします。
- 9. 次へをタップします。

道路の平面ビューが表示されます。

10. 杭打ちする項目を選択します。次の手順では、適切な杭打ち方法のトピックをご参照ください。

ポジションが計測され保存されると、1)ナビゲーション画面に戻り、そこで道路や水糸上のポイントを測定し続け る、または、2)平面ビューに戻り、次に杭打ちする位置を選択するか、別の杭打ち方法を選択する、のいずれか を行うことができます。

## <span id="page-22-0"></span>GENIO道路を基準に現在位置を杭打ちするには

- 1. 測量を開始し、くい打ち対象の道路を選択します。 平面図で何も選択されていない場合は、そのままの状態で、GENIO道路を基準に現在地を測定することがで きます。
- 2. 道路からオフセットされたポイントを杭打ちし、道路を工事のために確保するには、[工事オフセットを定義しま](#page-30-0) [す](#page-30-0)。
- 3. 道路に対する垂直切盛を表示するには、オプションを選択し、道路グループボックスで切盛フィールドを垂直に 設定します。
- 4. 「開始」をタップします。

[道路ナビゲーション](#page-12-1), page 13画面が表示されます。オプションをタップして、ナビゲーション表示、勾配、杭打ちポ イントの詳細の設定を行ったり、数値地形モデル( DTM)[に対して相対的に杭打ちデルタを表示し](#page-33-0)たりします。

5. [道路ナビゲーション](#page-12-1), page 13画面の情報を使用して、道路に対する相対位置を確認し、杭打ちするポイント に移動します。

現在位置が下記に該当する場合:

- <sup>l</sup> 線形から30m以内にある平面図は、現在位置から線形まで、緑色の破線を直角に引きます。
- <sup>l</sup> 線形からの距離が30メートルを超える場合、ソフトウェアが線形上の位置へとユーザをナビゲートします。 その際の計算は、現在位置を線形に直角に投影することで行われます。
- 6. ポイントが許容範囲内にない場合には、測定をタップしてポイントを測定します。

レーザポインタを有効にしてTrimble SX12スキャニングトータルステーションをTRKモードで使用する場合、杭打 ち画面には測定ソフトキーではなくポイントをマークするソフトキーが表示されます。ポイントをマークするをタップし て、機器をSTD モードにします。レーザポインタが点滅をやめ、自動的にEDM 位置に配置されます。承諾をタッ プしてポイントを保存すると、機器は自動的にTRK モードに戻り、レーザポインタの点滅が再開されます。杭打ち デルタを再測定して更新するには、ポイントをマークするをタップした後、受諾をタップする前に、測定をタップしま す。

「保存 」をタップします。

ナビゲーション画面に戻りました。

- 7. 道路に沿ってポイントの測定を続ける。
- 8. この杭打ち方法を終了するには、Escをタップします。

注意 –

- <sup>l</sup> ストリング間のポジションがどのように計算されるのかを知りたい場合は、 [ストリングの補間](#page-12-0), page 13 をご参 照ください。
- <sup>l</sup> 道路が線形(6Dストリング)のみで構成される場合、鉛直距離値はこのストリングまでの鉛直距離を報告 します。

## <span id="page-23-0"></span>GENIO道路内のストリングを基準に現在位置を杭打ちするには

GENIO道路上のストリングを基準に現在位置を杭打ちするには、測量を開始し、さらに:

- 1. ストリングを示している線画をタップします。選択されたストリングの名前が、画面の最上部に表示されます。 異なるストリングを選択するには、左/右矢印キーを使用します。もう一つの方法として、平面ビュー内でタップア ンドホールド( ロングタッチ)し、リストからストリングを選択します。リスト内のストリングは、道路に対して相対的な 現在位置に割り当てられたテンプレートによって決定されます。
- 2. 標高を編集するには、タップアンドホールドメニューから、標高の編集を選択します。編集された高さを再度読み 込むには、元の高さの再読み込みを選択します。
- 3. 必要な場合、下記の地形特徴点を入力します:
	- <sup>l</sup> 道路からオフセットされたポイントを杭打ちし、道路を工事のために確保するには、[工事オフセットを定義](#page-30-0) [します](#page-30-0)。
	- 切盛の法尻の位置を杭打ちするには、[サイドスロープを定義または編集します](#page-36-0)。
	- <sup>l</sup> 道路表面の工事を確認するには、[横断勾配を定義](#page-38-0)します。
- 4. 「開始」をタップします。

[道路ナビゲーション](#page-12-1), page 13画面が表示されます。オプションをタップして、ナビゲーション表示、勾配、杭打ちポ イントの詳細の設定を行ったり、数値地形モデル( DTM)[に対して相対的に杭打ちデルタを表示し](#page-33-0)たりします。

5. [道路ナビゲーション](#page-12-1), page 13画面の情報を使用して、道路に対する相対位置を確認し、杭打ちするポイント に移動します。

現在位置が選択したストリングから5 m以内の場合、平面ビューで、現在位置からストリングまで、緑色の破線 が正しい角度で引かれます。

H事オフセットと一緒に [キャッチポイント](#page-34-0) ( 5D・インターフェースストリング)を杭打ちする場合、最初にキャッチポイン トにナビゲートしてから「適用」をタップして、工事オフセットを適用します。現在位置からオフセットを適用するように 求められます。キャッチポジションにいない場合、いいえを選択して、キャッチポジションへとナビゲートしてから再び適 用をタップします。キャッチポイントと工事オフセットを保存する方法につきましては [工事オフセット](#page-30-0)をご参照くださ い。

6. ポイントが許容範囲内にない場合には、測定をタップしてポイントを測定します。

レーザポインタを有効にしてTrimble SX12スキャニングトータルステーションをTRKモードで使用する場合、杭打 ち画面には測定ソフトキーではなくポイントをマークするソフトキーが表示されます。ポイントをマークするをタップし て、機器をSTD モードにします。レーザポインタが点滅をやめ、自動的にEDM 位置に配置されます。承諾をタッ プしてポイントを保存すると、機器は自動的にTRK モードに戻り、レーザポインタの点滅が再開されます。杭打ち デルタを再測定して更新するには、ポイントをマークするをタップした後、受諾をタップする前に、測定をタップしま す。

「保存」をタップします。

ナビゲーション画面に戻りました。

- 7. 道路に沿ってポイントの測定を続ける。
- 8. この杭打ち方法を終了するには、Escをタップします。

#### 注意 –

- <sup>l</sup> 杭打ちのために選択したストリングが5Dストリングの場合、道路 ソフトウェアはこのストリングをサイドスロープ に変換します。計算される勾配値は、5Dストリングとそれに隣接する3Dストリング間の勾配によって定義され ます。
- <sup>l</sup> 5D・インターフェースストリングにおいて、ターゲットは現在位置に相対して計算されるので、設計位置とは一 致しないことがあります。

## <span id="page-24-0"></span>GENIO道路内のストリング上でステーションを杭打ちするには

GENIO道路内のストリング上の測点を杭打ちするには、測量を開始し、さらに:

1. 平面図または横断表示内で、ストリング上の測点をタップします。

別のポジションを選ぶには、左/右矢印キーで別のストリングを、また上/下矢印キーで別のステーションを、それ ぞれ選択します。

リスト から測点 を選択 するには、タップアンドホールドからストリングの選択 をタップし、ストリングを選択した後、タッ プアンドホールドから測点の選択をタップします。

見なしステーションにより定義される位置を杭打ちするには、タップアンドホールドメニューからステーションの選択 をタップし、ステーションフィールドにステーションの値を入力します。詳細については、 [ストリングの補間](#page-12-0), page 13を ご参照ください。

- 2. 標高を編集するには、タップアンドホールドメニューから、標高の編集を選択します。編集された高さを再度読み 込むには、元の高さの再読み込みを選択します。
- 3. 必要な場合、下記の地形特徴点を入力します:
	- <sup>l</sup> 道路からオフセットされたポイントを杭打ちし、道路を工事のために確保するには、[工事オフセットを定義](#page-30-0) [します](#page-30-0)。
	- <sup>l</sup> 切盛の法尻の位置を杭打ちするには、[サイドスロープを定義または編集します](#page-36-0)。
	- <sup>l</sup> 道路表面の工事を確認するには、[横断勾配を定義](#page-38-0)します。
	- <sup>l</sup> 仕上がった道路表面以外で、地表面上のポイントを杭打ちするには、[路盤の定義](#page-39-0)を行います。
- 4. 「開始」をタップします。

[道路ナビゲーション](#page-12-1), page 13画面が表示されます。オプションをタップして、ナビゲーション表示、勾配、杭打ちポ イントの詳細の設定を行ったり、数値地形モデル( DTM)[に対して相対的に杭打ちデルタを表示し](#page-33-0)たりします。

5. [道路ナビゲーション](#page-12-1), page 13画面の情報を使用して、道路に対する相対位置を確認し、杭打ちするポイント に移動します。

H事オフセットと一緒に [キャッチポイント](#page-34-0) ( 5D・インターフェースストリング)を杭打ちする場合、最初にキャッチポイン トにナビゲートしてから「適用」をタップして、工事オフセットを適用します。現在位置からオフセットを適用するように 求められます。キャッチポジションにいない場合、いいえを選択して、キャッチポジションへとナビゲートしてから再び適 用をタップします。キャッチポイントと工事オフセットを保存する方法につきましては [工事オフセット](#page-30-0)をご参照くださ  $\mathbf{L}$ 

6. ポイントが許容範囲内にない場合には、測定をタップしてポイントを測定します。

レーザポインタを有効にしてTrimble SX12スキャニングトータルステーションをTRKモードで使用する場合、杭打 ち画面には測定ソフトキーではなくポイントをマークするソフトキーが表示されます。ポイントをマークするをタップし

て、機器をSTD モードにします。レーザポインタが点滅をやめ、自動的にEDM 位置に配置されます。承諾をタッ プしてポイントを保存すると、機器は自動的にTRK モードに戻り、レーザポインタの点滅が再開されます。杭打ち デルタを再測定して更新するには、ポイントをマークするをタップした後、受諾をタップする前に、測定をタップしま す。

「保存 」をタップします。

選択画面に戻りました。

7. 道路に沿ってポイントの選択と測定を続けます。または別の杭打ち方法を選択します。

注意 –

- <sup>l</sup> 5D・インターフェースストリングにおいて、ターゲットは現在位置に相対して計算されるので、設計位置とは一 致しないことがあります。
- <sup>l</sup> 杭打ちのために選択したストリングが5Dストリングの場合、道路 ソフトウェアはこのストリングをサイドスロープ に変換します。計算される勾配値は、5Dストリングとそれに隣接する3Dストリング間の勾配によって定義され ます。

## <span id="page-25-0"></span>第二の道路を基準に位置を杭打ちするには

第二の道路の選択オプションを使用すると、第二の道路から杭打ち詳細を第一(現在)の道路上の杭打ちしようとして いる位置へ参照するようにすることができます。このオプションは、上下線のある高速道路の中央分離帯の杭打ちに便 利です。中央分離帯の左右両端の杭打ち詳細を使用して1本の杭の位置を決めることができます。

- 1. 三をタップし、杭打ちを選択します。
- 2. 道路の杭打ちをタップします。
- 3. GENIOファイルを選択します。次へをタップします。
- 4. 第一の道路を選択します。次へをタップします。
- 5. 「アンテナ・ターゲット高 」フィールドに値を入力します。次へをタップします。

第一の道路が表示されます。

- 6. 第一の道路上で杭打ちする位置を選択します。位置は3Dストリング上でなければなりません。
- 7. タップ&ホールドメニューから 第二道路の選択 をタップします。

平面図に第二の道路が表示されます。

 $\angle \pm \angle \pm \angle$  – You may need to repeat step 6 after selecting the secondary road.

ヒント - 第二の道路の選択を解除するには、3Dストリング上の位置を選択してから、さらにタップ&ホールド メニューから「第二の道路の選択 」を選択し、さらに「なし」を選びます。

- 8. 第二の道路上で杭打ちする位置を選択するには:
	- a. 平面図または横断表示内をタップアンドホールドし、第二の横断面の表示を選択します。 第一道路上 (2)で選択された位置の第二道路上 (1)で計算された測点値と、選択された位置から第 二道路へのオフセット値(3)とが画面上に表示されます:

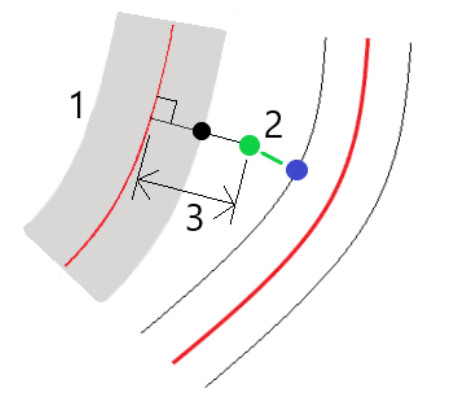

b. 計算された測点における第二の道路(1)の横断面が、第一の道路(2)の杭打ちに選択された位置ととも に表示されます。第二道路上の杭打ちする位置の前のライン(3)をタップします:

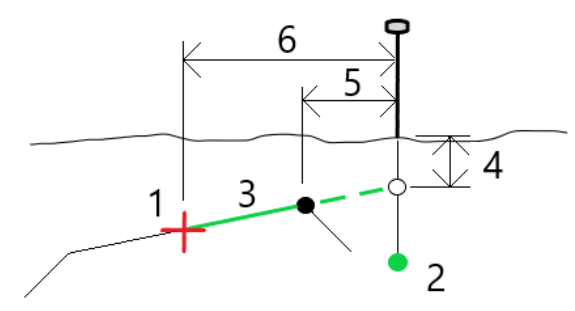

杭打ちされたデルタの確認画面に報告される第二の道路の杭打ち詳細には、道路までの鉛直距離 (4)、鉛直工事オフセット(計算済み) (5)、および線形までの距離(6)が含まれます。

- 9. 「承認」をタップします。
- 10. 「開始 」 をタップします。平面または断面表示を使用し、ポイントまでナビゲートします。
- <span id="page-26-0"></span>11. ポイントが許容範囲内にあるときに、ポイントを測定し、一次および二次道路のデルタで杭に印を付けます。

## スキューオフセットの位置を杭打ちする

注意 – この杭打ち方法は、道路設計ファイルから杭打ちする場合に使用できます。ストリングと面を杭打ちする場 合には適用されません。

例えば、排水溝や橋台を杭打ちする際など、平面線形に対して直角に定義された位置を杭打ちするには、スキューオ フセット杭打ち方法を使用します。

下図は、前方スキューにより定義され、右へオフセットされたポイントを示しています。杭打ちしようとしているポイント(1) は、ステーション( 3)から、オフセットにより( 5)、スキューに沿って( 2)定義されます。スキューは、線までの前方または後

方へのデルタ角度によって( 6)、杭打ちを行っている道路に対して直角( 4)に定義することができます。もう一つの方法と して、スキューを方位角によって定義することもできます。

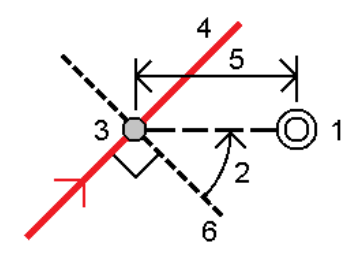

スキューオフセットで測点を杭打ちするには

- 1. 杭打ち選択画面で、杭打ちフィールドからスキューオフセットを選択します。
- 2. マップで、スキューオフセットを適用する際の適用元となる線形上の測点を選択します。または、測点の横にある ◆ \*タップして、リストから測点を選択します。

ヒント -

- 杭打ちに使用できる測点をカスタマイズするには、測点フィールドの隣の クク をタップし、測点の選 択画面を表示します。[杭打ちに利用できる測点](#page-29-0), page 30を参照してください。
- 公称測点値に対してスキューオフセットを杭打ちする(測点が断面と一致する必要がない場合)に は、公称測点値を入力します。
- 3. スキューオフセットを定義するには:
	- a. オフセットおよびスキュー値。▶ をタップし、オフセットまたはスキュー方向を変更します。
	- b. ポイントの標高を定義するため、下記を選択します:
		- <sup>l</sup> 線からのスロープ: 標高は、入力済み測点地点にある線の標高からのスロープによって計算され ます。
		- <sup>l</sup> 線形からのデルタ: 標高は、入力済み測点地点にある線形の標高からのデルタによって計算され ます。
		- キー入力――標高はキー入力されます。

道路に平面線形のみ存在するときは、標高をキー入力します。

- c. 「承認 」をタップします。
- 4. 工事のために道路を空けた状態で、道路からオフセットされたポイントを杭打ちするには、道路用に工事オフセッ トを定義します。

を参照してください。

5. 「開始 」 をタップします。

[道路ナビゲーション](#page-12-1), page 13画面が表示されます。オプションをタップして、ナビゲーション表示、勾配、杭打ちポ イントの詳細の設定を行ったり、数値地形モデル( DTM)[に対して相対的に杭打ちデルタを表示し](#page-33-0)たりします。

6. [道路ナビゲーション](#page-12-1), page 13画面の情報を使用して、道路に対する相対位置を確認し、杭打ちするポイント に移動します。

7. ポイントが許容範囲内にない場合には、測定をタップしてポイントを測定します。

レーザポインタを有効にしてTrimble SX12スキャニングトータルステーションをTRKモードで使用する場合、杭打 ち画面には測定ソフトキーではなくポイントをマークするソフトキーが表示されます。ポイントをマークするをタップし て、機器をSTD モードにします。レーザポインタが点滅をやめ、自動的にEDM 位置に配置されます。承諾をタッ プしてポイントを保存すると、機器は自動的にTRK モードに戻り、レーザポインタの点滅が再開されます。杭打ち デルタを再測定して更新するには、ポイントをマークするをタップした後、受諾をタップする前に、測定をタップしま す。

8. 「保存 」をタップします。

ナビゲーション画面に戻りました。

次の手順

<sup>l</sup> 道路沿いのポイントの測定を続行するには、Sta+またはSta-ソフトキーをタップして、次または前の測点を選択 します。

測点の選択画面の自動増加フィールドを有効にした場合、次または前の測点が自動的に選択されます。[杭打](#page-29-0) [ちに利用できる測点](#page-29-0), page 30を参照してください。

- <sup>l</sup> Escをタップし、この杭打ち方法を終了する。
- <sup>l</sup> 杭打ち方法を変更する。以下に杭打ちするには:
	- <sup>l</sup> 道路までの場合、マップの空白の部分をダブルタップします。
	- <sup>l</sup> ストリングまでの場合、マップ内のストリングをタップします。
	- <sup>l</sup> ストリング上の測点までの場合、マップ内でストリング上の測点をタップします。

## <span id="page-28-0"></span>道路杭打ちオプション

選択された杭打ち方法によっては、道路を杭打ちする際、道路に地形特徴点を追加したり、既存の地形特徴点を編 集したりできます。

道路設計ファイルから、または面とストリングから杭打ちする際:

- <sup>l</sup> 杭打ちに使用できる測点をカスタマイズするには、[杭打ちに利用できる測点](#page-29-0), page 30を参照してください。
- 道路からオフセットされたポイントを杭打ちし、道路を工事のために確保するには、[工事オフセットを定義しま](#page-30-0) [す](#page-30-0)。
- <sup>l</sup> 数値地形モデル( DTM) を基準とした杭打ちデルタを表示するには、DTM[への追加の杭打ちデルタ](#page-33-0), page 34を 参照してください。

道路設計ファイルから杭打ちする場合、次のこともできます:

- <sup>l</sup> 法尻(法肩)(設計勾配が地面と交わる箇所) までナビゲートし、杭打ちします。[キャッチポイント](#page-34-0), page 35を参 照してください。
- <sup>l</sup> 法面を追加または編集します。[サイドスロープ](#page-36-0), page 37を参照してください。
- <sup>l</sup> 左右方向の勾配は、道路面の工事を確認する必要がある場合に定義します。[横断勾配](#page-38-0), page 39を参照し てください。
- <sup>l</sup> 横断面が、道路の仕上げ面を表し、かつ道路内の他の表面を定義するポイントを杭打ちする必要がある場 合、サブグレードを定義します。路床, [page](#page-39-0) 40を参照してください。

## <span id="page-29-0"></span>杭打ちに利用できる測点

下記の方法を使用する際、杭打ちに使用可能な測点をカスタマイズすることができます:

- ストリング上の測点(道路設計ファイルから、またはストリングと面から)
- スキューオフセット(道路設計ファイルから)

使用可能な測点をカスタマイズするには、杭打ち方法を選択した後、杭打ち画面の測点フィールドの横の します。測点の選択画面が表示され、中央線上の測点が一覧表示されます。

測点間隔の設定

必要に応じて、ラインの測点間隔と円弧とすりつけの測点間隔を編集するか、道路が定義された際に設定された初期 設定値を承諾します。円弧とすりつけの測点間隔値をそれぞれに設定することで、曲線の間隔を詰めることができ、より 正確に地上の設計を再現することができます。

測点間隔 方法を選択します。

- <sup>l</sup> 0基準式は、測点間隔の倍数である測点値を取る方法で、初期設定ではこの方式が設定されています。例え ば、開始測点が2.50で、測点間隔が1.00だとすると、0基準法では、2.50、3.00、4.00、5.00のように測点を 増やしていきます。
- <sup>l</sup> 比例方法では、開始測点に対して測点値が比例します。例えば、開始測点が2.50で、測点間隔が1.00だと すると、比例方法では、2.50、3.50、4.50、5.50のように測点を増やしていきます。

ヒント - ラインの測点間隔と円弧とすりつけの測点間隔に異なる値を設定した場合、使用可能な測点のリストに は異なる間隔の測点が含まれる可能性があります。

自動増分フィールドで、次の操作を行います。

- Sta+を選択して、杭打ちする次の測点の選択を自動化します。
- Sta-を選択して、杭打ちする前の測点の選択を自動化します。
- <sup>l</sup> 杭打ちする次の測点を手動で選択したい場合は、いいえを選択します。

自動増加フィールドでSta+またはSta-を選択すると、より速く、より合理化なワークフローで作業を行えます。

注意 – 測点の選択画面で設定した測点間隔設定(方法、自動増分設定を含む) を道路ファイルに書き込み、 他の測量作業者とファイルを共有しても同じ設定が使用されるようにしました。ファイルが*IFC*ファイルの場合、測点 間隔の設定はTrimble追加プロパティ( TAP) ファイルに書き込まれます。TAPファイルは、同じ名前のIFCファイルと 同じフォルダに保存されます。他の測量作業者がIFCファイルを使用している場合は、.tapを共有する必要がありま すファイルを.ifcファイルを使用して、すべての測量作業者が同じ設定を使用するようにします。

#### 使用するステーション

測点リストに表示される測点のタイプを設定するには、適切な使用可能な測点チェックボックスを選択します。 道路タイプに応じて、以下を選択することができます。

- ステーション間隔で定義される計算されたセクション
- <sup>l</sup> 水平曲線 (平面線形で定義される主要ステーション)
- <sup>l</sup> 鉛直曲線 (縦断線形で定義される主要ステーション)
- テンプレート(テンプレートが指定されたステーション)
- <sup>l</sup> 片勾配/拡幅 (片勾配と拡幅が指定されたステーション)

道路ソフトウェアで使用されるステーションの略語は以下の通りです:

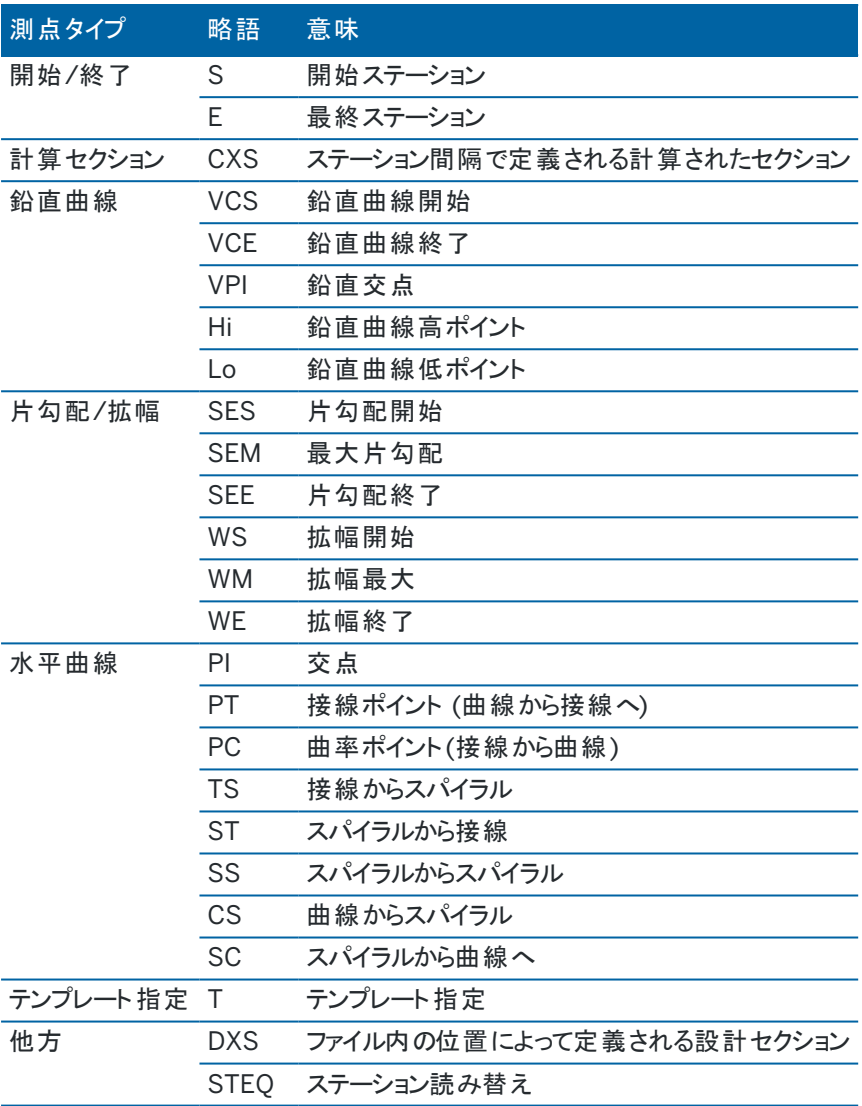

## <span id="page-30-0"></span>GENIO道路工事オフセット

GENIO道路からオフセットされた位置を杭に入れて、道路を建設用に明確にしておくには、道路の1つまたは複数の工 事オフセットを定義します。工事オフセットは、道路内のすべての位置に適用されます。

平面図または横断表示では、工事オフセットは緑色の点線で表示されます。緑色の塗りつぶし円は、選択された位置 が工事オフセット用に調整されていることを示します。

道路用に工事オフセットを定義する場合、オフセットは:

- 同じジョブ内の同じファイル形式の全道路に使用されます。
- <sup>l</sup> 異なる工事オフセットが定義されるまで、同一ジョブ内のその道路の以降すべての測量に使用されます。
- <sup>l</sup> 異なるジョブからアクセスしたとき、同じ道路には使用されません。

工事オフセットを定義するには、平面図または横断表示で長押しでタップし、工事オフセットを定義を選択します。

#### 水平工事オフセット

ストリングまでの杭打ち、またはストリング上に測点を杭打ちする場合、以下の条件の水平工事オフセットを定義するこ とができます:

- 負の値は、ポイントを平面線形の左にオフセットします。
- 正の値は、ポイントを平面線形の右にオフセットします。

法面ストリングを含む、その他全てのストリングについては、次に該当する場所で水平工事オフセットを定義できます。

- <sup>l</sup> 負の値は、ポイントを平面線形に向かってオフセットします(内向き)。
- <sup>l</sup> 正の値は、ポイントを平面線形から遠ざけるようにオフセットします(外向き)。

注意 – 工事オフセットを伴うサイドスロープを杭打ちする際、キャッチおよびオフセット位置で位置を保存したい場 合は、工事オフセットを定義する時にキャッチと工事オフセットを両方保存チェックボックスを選択します。[法尻](#page-34-0)(法 [肩](#page-34-0)) を参照します。

ストリング上の測点を杭打ちする場合は、水平オフセットの横の▶ をタップし、オフセットを適用するかどうかを指定しま す:

- 水平に
- 横断面における前のストリングから現在のストリングまでのラインの勾配
- <sup>l</sup> 横断面における現在のストリングから次のストリングまでのラインの勾配

次の図は、位置に適用される水平オフセット(1)、勾配前オフセット(2)、勾配次オフセット(3)を示しています。勾配前 オプションでは、オフセットの勾配は、杭打ちに選択した位置(5)の前のライン(4)の勾配によって定義されます。勾配次 オプションでは、オフセットの勾配は、杭打ちに選択した位置(6)の後のライン(4)の勾配によって定義されます。図の鉛 直オフセット値は0.000です。

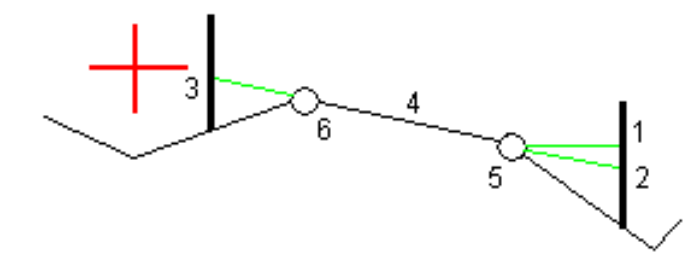

注意 – ポイントがゼロオフセットを持つ場合には、以前のラインの勾配値で水平工事オフセットを適用することはで きません。

GENIO道路の場合は、水平オフセットフィールドの横の▶ をタップして、オフセットを適用するかどうか指定します。

- 杭打ちされるストリングの線形に対して垂直
- 杭打ちされるストリングに対して垂直

次の図は、水平オフセット(1)を線形ストリング(2)に対して垂直に適用し、水平オフセット(3)をストリング(4)に対して垂 直に適用したものです。

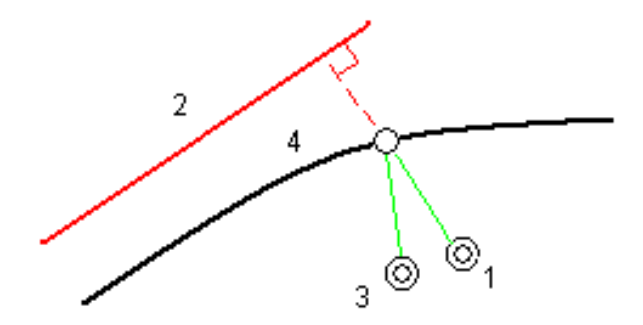

ストリング上の測点を杭打ちするときは、選択した位置から線形までの距離で水平オフセットを定義することができます。 これを行うには、次のようにします。

1. 水平オフセットフィールドの横の▶ をタップし、線形までを選択します。

- 2. 線形でのターゲットに移動します。
- 3. ポイントを測定し保存します。

計算された水平オフセットは「杭打ちされたデルタ」にレポートされます。

このオプションは、杭打ちされているストリングが5Dストリングの場合、または水平オフセットがストリングに対して垂直に適 用されている場合は使用できません。

ストリングまたはストリング上の測点に相対する位置を測定する場合、選択した位置から現在の位置までの距離で水 平オフセットを定義することができます。これを行うには、次のようにします。

- 1. 水平オフセットフィールドの横の▶ をタップし、計算済みを選択します。
- 2. 杭を打ちたい場所へナビゲートします。

左へ移動 / 右へ移動 ナビゲーションデルタは、計算された水平工事オフセットに置き換えられます。

3. ポイントを測定し保存します。

計算された水平オフセットは「杭打ちされたデルタ」にレポートされます。

このオプションは、水平オフセットがストリングに対して垂直に適用されている場合は使用することはできません。

## 垂直工事オフセット

次に該当する場所では、鉛直工事オフセットを定義できます:

- 負の値が、縦方向に下へオフセットする。
- 正の値が、縦方向に上へオフセットする。

鉛直オフセット値は、DTM面には適用されません。

鉛直オフセットフィールドの横の▶ をタップして、オフセットを適用するかどうか指定します。

- 垂直
- 杭打ちされるポイントの前の断面の要素に垂直

次の図は、前の横断面要素(3)に対して、鉛直オフセットを垂直方向(1)に、鉛直オフセットを垂直(2)に適用した場合 です。

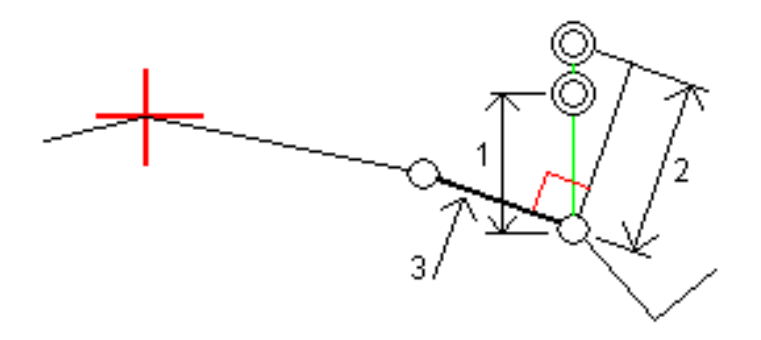

## 測点工事オフセット

次の場所に、測点工事オフセットを適用することができます。

- 正の値は、測点番号が大きくなっていく方向にポイントをオフセットします(前方)。
- 負の値は、測点番号が小さくなっていく方向にポイントをオフセットします(後方)。

#### 注意 –

- <sup>l</sup> 測点工事オフセットをキャッチポジションを示す5Dストリングに適用することはできません。
- <sup>l</sup> 測点工事オフセットは、杭打ち中のストリングに対して接線方向に適用されます。

次の図に示すように、測点工事オフセットは、道路の曲線部に沿って排水だめの位置を決めるのに有効です。排水だ め(1)は通常、縁石(2)と水路が設置される前に配置されるため、測点を前方(3)と後方(4)、水平方向左(5)と右(6) にオフセットすれば、排水だめは正しい向きで配置されます。

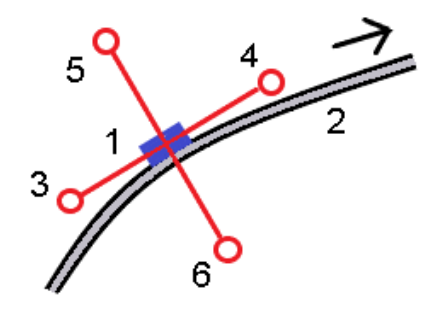

## <span id="page-33-0"></span>DTMへの追加の杭打ちデルタ

水平ナビゲーションが道路を基準にしているにも関わらず、表示される切盛デルタ値が現在位置から選択されたDTMま でになっている場合、杭打ち中に、デジタル地勢モデル( DTM) までの切盛を表示することが可能です。

- 1. 杭打ち画面で、オプションソフトキーをタップします。
- 2. DTMグループボックスで、DTMを選択します。
- 3. 必要に応じ、DTMまでのオフセットフィールドで、DTMに対するオフセットを指定します。▶ をタップし、オフセット の適用方法( DTMに対して垂直または直角) を選択します。

- 4. デルタグループボックスで編集をタップしDTMへの垂直距離デルタを選択します。必要に応じて、DTM標高デル タも選択します。「承認 」をタップします。
- 5. 道路をいつも通りに杭打ちします。

注意 – 水平工事オフセットが適用される場合、報告される切/盛値は、杭打ちに選択された位置の DTMに対してであり、現在地のDTMに対してではありません。

横断表示では、DTMは現在位置に緑の線として表示されます。DTM上の円は、面に鉛直に投影された現在 位置を表します。

ヒント - 道路を建設する際、層の厚みを確認するには、前の層に対してDTMを定義してから、現在の層の杭打ち を行う時点で、オプションをタップし、デルタグループボックスで編集をタップしてDTMへの垂直距離デルタを選択しま す。

#### <span id="page-34-0"></span>キャッチポイント

注意 – 法尻(法肩)は、道路設計ファイルから杭打ちする場合にのみ適用されます。法尻(法肩)は、ストリングと 面を杭打ちする場合には適用されません。

キャッチポイント(Catch Point)は、設計サイドスロープ(side slope)と地面が交差するポイントです。

既存の地表面とサイドスロープの実際の交差位置であるキャッチポイントは、反復して(繰り返して)測定されます。ソフト ウェアは、下の図に示されるように、現在位置を通過する水平面の交点と、切土か盛土、サイドスロープのどちらかとの交 点を算出します。xn は「右へ/左へ」の値です。

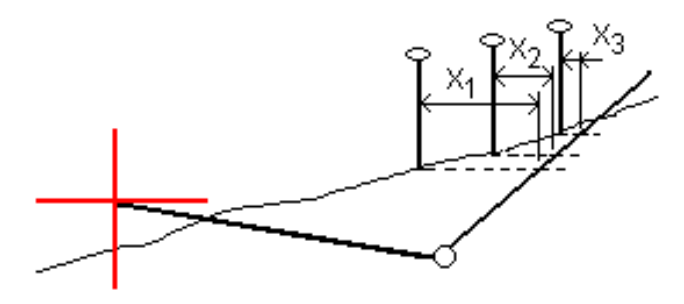

平面図表示は計算されたキャッチポイントの位置を表示します。計算された勾配値(青色)と設計勾配値はスクリーン の最上部に表示されます。

横断面は、ステーション番号が大きくなっていく方向を向いて表示されます。現在位置と計算されたターゲットが表示され ます。ヒンジ・ポジションから現在位置まで青い線が引かれ、計算された勾配を示します。

緑色の線は、キャッチポイントに工事オフセットが指定されているかどうかを示します。 小さな一重円は計算されたキャッ チポジションを示し、二重円は指定工事オフセットに対して調整された選択位置を示します。工事オフセットはその適用 後にしか現れません。

注意 – テンプレート間で勾配が変更するサイドスロープオフセットに対しては、ソフトウェアが勾配値を補間すること で、中間ステーションに対するサイドスロープを計算します。

#### キャッチポイント杭打ちデルタ

キャッチポイントデルタレポート画面を表示させるには、杭打ち済みデルタの確定画面またはジョブをレビュー画面でレ ポートをタップします。

キャッチポイントから各ストリングまで(平面線形を含む)の水平距離および鉛直距離が表示されます。テンプレートが 切土側溝を含む場合には、レポートは切土斜面底部のヒンジ位置を含みます。報告値に指定した工事オフセットは一 切含まれません。

以下の図を参照してください:

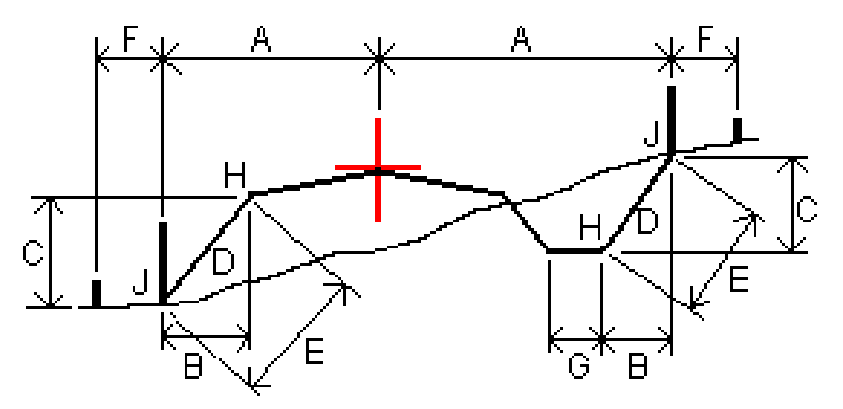

ここでは、以下のようになります。

- A = 水平線形までの距離
- B = ヒンジポイントまでの水平距離
- C = ヒンジポイントまでの垂直距離
- D = 勾配
- E = ヒンジポイントまでの斜距離
- F = 水平工事オフセット
- G = 側溝ポイント
- H = ヒンジポイント
- J = キャッチポイント

#### 注意 –

- <sup>l</sup> 路床のある盛りサイドスロープを杭打ちする際、杭打ちしたデルタにはキャッチポイントから路床とサイドス ロープの交点への距離が含まれます。
- 「ヒンジへの斜距離 + 工事オフセット」フィールドの値は、指定したすべての工事オフセット値を含み、ヒンジか ら杭打ちされた位置までの斜距離を報告します。水平工事オフセットが指定されていないか、水平工事オ フセットが水平に適用される場合の値はヌル(?)です。

## <span id="page-36-0"></span>サイドスロープ

場合によって、法面を一時的に追加や編集する必要があることがあります。法面、および法面への編集内容はすべ て、位置が測定された後、または杭打ち画面を終了する際に破棄されます。

注意 – 法面は、道路設計ファイルから杭打ちするときに使用できます。法面は、ストリングと面を杭打ちするときに は使用できません。

## サイドスロープの追加

ストリング上のステーションの杭打ち時、またはストリングを基準にした現在地の測定時、サイドスロープを追加することが できます。現在のストリングは、初期設定ではヒンジストリングですが、必要に応じ[て別のストリングをヒンジストリングとし](#page-37-0) [て選択す](#page-37-0)ることができます。線形にサイドスロープを追加することはできません。

1. 杭打ち画面で、マップ内または横断表示内をタップアンドホールドし、法面の追加を選択します。

2. 詳細を入力し、サイドスロープを定義します。

注意 – 杭打ちでのサイドスロープの追加は、RXL道路のみで利用可能です。ただし、GENIO道路を定義する際 は、新規ストリングを追加してから、その種類を編集してインターフェース5Dストリングにすることができます。これによ り、サイドスロープの追加と同様の結果が得られます。

#### サイドスロープの編集

設計切土もしくは盛土勾配の値、または断溝の値が適用できないときは、新しい値でその値を上書きします。

- 1. 杭打ち画面で、マップ内または横断表示内をタップアンドホールドし、法面の編集を選択します。
- 2. 詳細を入力し、サイドスロープを定義します。

状況によっては、切土や盛土の勾配値を、現在のストリングから次のストリングまで、または前のストリングから現在のスト リングまでの勾配によって定義された数値に設定するのが望ましいことがあります。「切土勾配 」 フィールドか、「盛土勾 配」 フィールド かのいずれかで、 「次のストリングまでの勾配 」 または 「前のストリングからの勾配 」 を選択します。 「勾配 」 フィールドが、適切な勾配値に更新されます。

[下記の例は](#page-37-1)、切土勾配に次のストリングまでの勾配または前のストリングからの勾配オプションを選択することが可能な 場面を示しています。盛土勾配にも同様のアプローチを用いることが可能です。

注意 – 「次 」または「一つ前 」のストリング勾配オプションが利用可能なので次の場合に限られます:

- <sup>l</sup> 次または一つ前のストリングが存在する場合。
- 「切土斜面」フィールドでは、次や前の勾配値が正の値である、つまり切土斜面を定義する場合にしかオプ ションを使用できません。
- <sup>l</sup> 「盛土斜面 」フィールドでは、次や前の勾配値が負の値である、つまり盛土斜面を定義する場合にしかオプ ションを使用できません。

時折、特にLandXML道路ファイルの場合、サイドスロープが一つの勾配値のみを指定し、他方の値がゼロの場合があ ります(?)。サイドスロープをくい打ちする際、ナビゲーション画面最上部の設計および計算によるサイドスロープの値が ゼロの場合、キャッチをくい打ちするのに未指定の勾配値が必要であることを示しています。サイドスロープオプションを使 用し、勾配値を指定してキャッチをくい打ちできるようにしてください。

次のことを行うことができます:

- ストリング名を変更します。
- <sup>l</sup> 必要に応じ、[ヒンジストリングとして別のストリングを選択し](#page-37-0)ます。

編集されたサイドスロープは赤で表示されます。

<span id="page-37-0"></span>[下図](#page-37-1) はこうしたオプションを使用する可能性のある場所の典型例を示しています。

## ヒンジストリングとして別のストリングを選択するには

1. 杭打ち画面で、平面または横断面ビューの内側をタップアンドホールドし、サイドスロープの編集を選択します。

- 2. 「ヒンジストリング」 フィールドから矢印をタップしてから、以下の方法のうち一つにより、ストリングを選択します:
	- <sup>l</sup> 画面上のストリングをタップする
	- <sup>l</sup> お使いのコントローラで利用可能な場合、右左矢印キーを使用する
	- 画面上をタップアンドホールドし、リストからストリングを選択する

現在のヒンジストリングは、実線の青い円で表示されます。

## <span id="page-37-1"></span>例 – ヒンジストリングを選択し、サイドスロープを編集します

下図 は、ヒンジストリングとして別のストリングを選択することのできる場所の典型例を示しています。この例では、ストリ ングCでヒンジを伴う元設計は盛土になっているため、不要な盛土ゾーン(1)が発生しています。ヒンジストリングとしてスト リングBを選択することにより、新規設計はその時点で切土となり、不要な盛土ゾーンの発生を防ぐことができます。

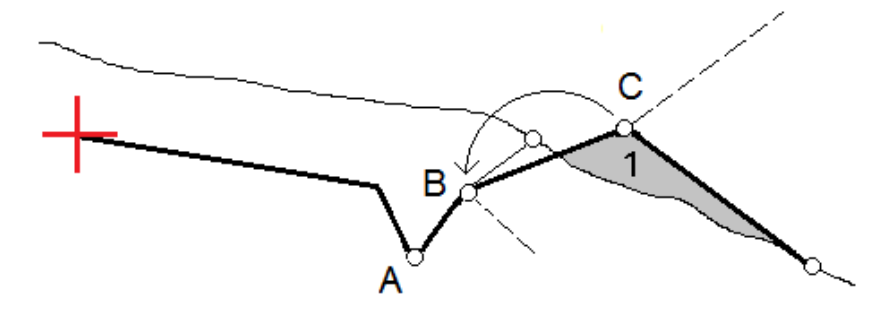

ヒンジストリングとしてストリングBが選択された状態で、設計勾配値を維持するか、または別の値をキー入力することで 切土を定義することができます。別のやり方として、下記のいずれかを選択することにより、切土勾配を定義することも 可能です:

- <sup>l</sup> 前のストリングからの勾配オプション――これを選択し、前のストリングAから新規ヒンジストリングBまでの勾配とし て切土勾配を定義します。その結果、キャッチ位置は(2)になります。
- <sup>l</sup> 次のストリングまでの勾配オプション――これを選択し、新規ヒンジストリングBから次のストリングCからまでの勾 配として切土勾配を定義します。その結果、キャッチ位置は(3)になります。

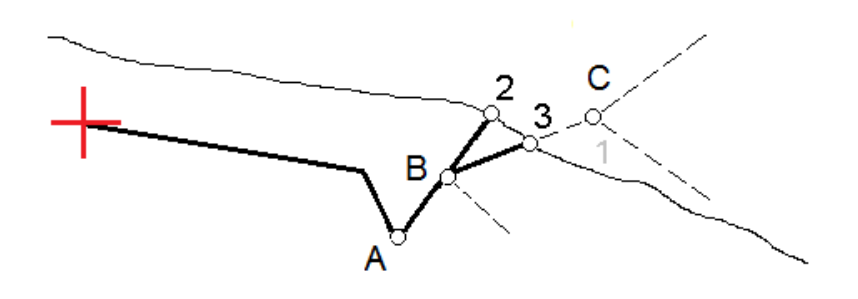

## <span id="page-38-0"></span>横断勾配

横断勾配は、道路表面(多くの場合、車道)の工事を確認する必要がある場合に定義します。

#### 注意 –

- 左右方向の勾配は、道路設計ファイルから杭打ちするときに使用することができます。左右方向の勾配 は、ストリングと面を杭打ちするときには使用できません。
- <sup>l</sup> 横断勾配は、横断表示内で定義する必要があります。
- <sup>l</sup> 横断勾配は、道路に対しての現在位置を求める場合や、法面を杭打ちする際は、定義することができま せん。

左右方向の勾配を使用する場合、通常、ワイヤ(1)は、道路の一方の側から、各杭上の位置(2)に固定された他方 の側へと伸ばされます。それから、形成された道路表面(4)上にそのワイヤがあるかどうか確認するためワイヤのチェック が行われます。それから、位置( 3)にある杭にワイヤを固定することによって、同様のプロセスが道路の他方の側について も行われます。左右の勾配は、工事を確認するのを容易にする形で、ワイヤが表面よりも上にある状態になるよう、鉛 直オフセットが可能です。左右の勾配がオフセットされる場合、ワイヤから表面までの測定される距離は一貫して同じで あるべきです。左右の勾配オプションはデルタをレポートし、( 2)と( 3)の位置において杭にマークをつけることができます。

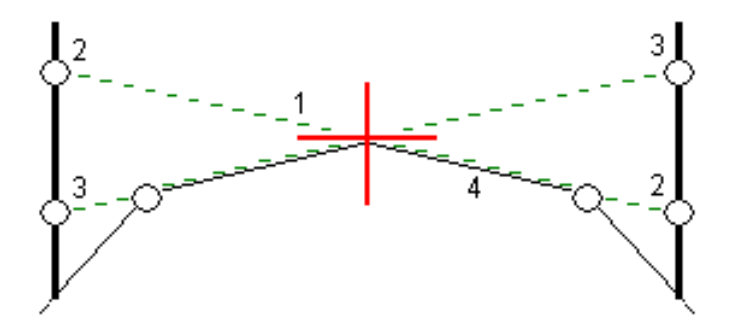

横断勾配を定義するには

1. 通常は「一つ前の勾配 」など、水平工事オフセットを定義し、必要に応じて鉛直オフセットを入力します。横断 面ビューから、通常、以前のスロープ で、水平工事オフセットを定義します。それから、必要に応じ、鉛直オフ セットを入力します。

小さい一重円(8)は選択した位置を示し、二重円(6)は指定工事オフセットに従って調整された選択位置を示 します。工事オフセットは緑のライン( 7)で示されます。

2. 平面図または横断表示から、横断勾配をタップし、画面上の指示に従って横断勾配を定義します。

選択されたライン(1)は太い緑色の線として表示されます。緑の点線(2)は、選択したラインから、杭打ちターゲット (3)における鉛直ライン(4) との交点までを結びます。

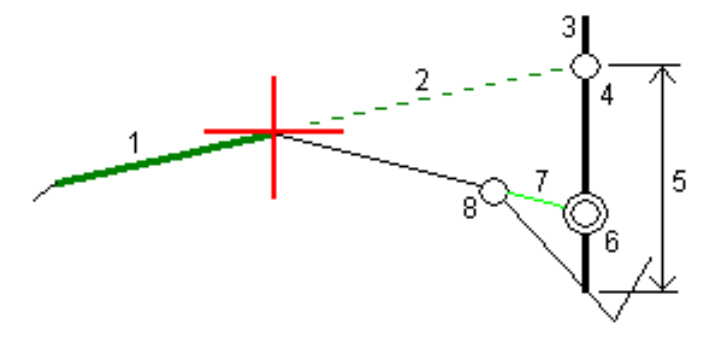

注意 – サイドスロープを定義するラインを選択して、横断勾配を定義することはできません。

- 3. 「承認」をタップします。
- 4. 「開始」をタップします。
- 5. ターゲットへとナビゲートして、その位置を杭打ちします。
- 6. 「左右の勾配との鉛直距離 」値(5) を使用して、第二の位置を杭に記します。

左右方向の勾配の使用を停止するには

<span id="page-39-0"></span>横断勾配機能を無効にするには、横断勾配をタップしてクリアをタップし、閉じるをタップします。

#### 路床

横断面が、完成した道路面を表し、かつ道路内の他の表面(路盤) を定義するポイントを杭打ちする必要がある場 合、路床を定義します。

#### 注意 –

- <sup>l</sup> サブグレードは、道路設計ファイルから杭打ちするときに使用できます。サブグレードは、ストリングと面を杭 打ちするときには使用できません。
- <sup>l</sup> 路床の定義は、杭打ち方法画面から行うことはできず、また、道路やストリングを基準に現在位置を測定 する際にも行うことはできません。

路盤ポイントは、ラインに平行して、横断面にある2つのストリングの間にあるラインと平行して、オフセットした線を一時 的に作ることによって計算されます。ポイントをさらに、杭打ち対象に選択することができます:

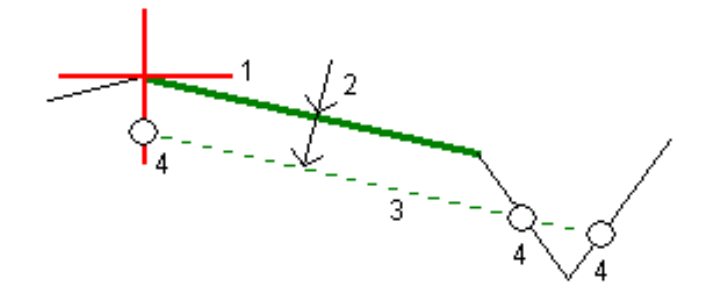

正確な標高

サブグレードを定義するには

1. 平面図または横断表示から、路床をタップし、画面上の指示に従って路床を定義します。

選択されたライン(1)は太い緑色の線として表示されます。路床までの深さ(2)は、選択したラインから路床面ま でです。緑色の点線(3)が延長され、横断面上で出会う全てのラインと交差します。交差が見つからない場合 は、選択されたラインのものと同様の開始オフセットと終了オフセットでポイントが計算され、作成されます。一つ の円(4)は計算された位置を示します。

注意 – サイドスロープを定義するラインを選択して、路床を定義することはできません。

- 2. 「承認」をタップします。
- 3. 杭打ちしたい位置をタップします。
- 4. ターゲットへとナビゲートして、その位置を杭打ちします。

サブグレードの使用を停止するには

<span id="page-40-0"></span>路床機能を無効にするには、路床をタップし、クリア をタップしてから閉じるをタップします。

## 正確な標高

杭打ちにGNSS受信機を使用している場合は、トータルステーションへの見通し線を維持する必要はありません。ただ し、標高制御を改善するためにトータルステーションを使用する必要があります。Trimble Access 道路では、正確な標 高オプションを有効にして、統合測量を設定し、水平測位にGNSSを使用し、鉛直測位にトータルステーションを使用 するという両方の長所を活かすことができます。

水平測位にはトータルステーションは必要ないため、目視で確認しやすい高いポイントに設置し(水平座標は不要)、 測点標高機能を使用して既知のポイントに結び付け、標高基準を設定することができます。

正確な標高を使用する際は、GNSSに基づく水平ナビゲーションと、トータルステーションからの鉛直ナビゲーションがソフ トウェアによって提供されます。杭打ち済みポイントを保存すると、GNSS位置、トータルステーション位置、および結合 位置の3つのポイントレコードが保存されます。

ヒント - 正確な標高を設定し、それを使用して道路を杭打ちする方法の概要については、[Trimble](https://www.youtube.com/channel/UCltdZC9KXvgEf06YDmJAkaA) Accessの[YouTube](https://www.youtube.com/channel/UCltdZC9KXvgEf06YDmJAkaA)チャンネルで[正確な標高を使用した統合測量の](https://youtu.be/Qc7XMkPA_5g)動画をご覧ください。

#### 正確な標高を使用するようにソフトウェアを設定するには

- 1. 使用する予定の統合測量スタイルで、正確な標高チェックボックスを選択します。
- 2. 正確な標高を使用するには、道路アプリに切り替える必要があります。アプリケーション同士の間で切り替える には、 をタップし、現在使用しているアプリの名前をタップし、切り替え先のアプリケーションを選択します。

## 光学測量機をセットアップするには

ヒント - 光学測量機をセットアップするには、視界が良く、機械類から十分に離れた安全な場所に機器を配置し ます。標高は、標高が分かっているポイントまでの一つ以上の測点標高測定によって決まります。ロボティックトー タルステーションを既知の基準点に設定することができますが、必須ではありません。

- 1. トータルステーション測量機器を配置し、 I をタップして杭打ち/<integrated style name>/測点標高を選択 します。
- 2. RTK測量が開始されます。RTK測量が初期化された時点で、トータルステーション測量用の器械点設置を開 始することができます。
- 3. 機器に関連する 補正 を設定します。 「補正」フォームが現れない場合には、「クイック設置」スクリーンで「オプション」をタップして補正を設定します。起 動時に「補正 」を表示させるには、「起動 」オプションで「補正を表示させる」を選択します。
- 4. 「承認」をタップします。
- 5. 必要に応じて、器械点名、コード、および機器の高さを入力します。機器が標高の分かっている既知のポイント に設置されていない場合は、既定のポイント名と機器の高さ( 0.000) を使用してください。
- 6. 「承認 」をタップします。
- 7. 既知標高を持つポイントのポイント名とコード、ターゲット詳細を入力します。

ヒント - 基準点など、ジョブ内に既に存在するポイントを選択するには、ポイント名フィールドの横の をタッ プします。もしくは、ポイントをキー入力することもできます。ポイントに必要なのは名前と標高だけで、水平 座標は必要ありません。

注意 – 統合測量のRTK部分にIMUチルト補正を使用していて、チルト補正は光学機器による一般観測 には適用されません。道路ソフトウェアを使用して道路を測量する場合や、従来式トータルステーションによ る測定を行う場合は、正確な高さオプションが有効になっている際、必ずポールを水平にしてください。

- 8. 標高が分かっているポイントにプリズムを配置し、測定をタップします。標高値が器械点に転送されます。測定 が保存された時点で、ポイント残差が表示されます。
- 9. 「ポイント 残差 」スクリーンで下記のソフトキーのどれかを押します。
	- 「+ポイント」 別の既知ポイントを観測するため
	- 「詳細 」 ポイント詳細を編集・表示するため
	- 「使用」 ポイントの有効 ・無効を切り替えるため
- 10. ステーション高の結果を表示するには、「ポイント 残差 」スクリーンで「結果 」をタップします。結果を受け入れる には「保存 」をタップします。

#### 杭打ちを開始するには

1. マップで道路をタップし、杭打ちをタップします。 道路の杭打ちの正確な標高が有効になっていることを示すメッセージが表示されます。

IMUチルト補正機能付きのGNSS 受信機を使用する場合、光学機器による観測にはチルト補正が適用され ないため、杭打ち観測ではポールを水平にする必要がある旨、メッセージで警告されます。

2. OKをタップしてメッセージを閉じます。

3. 線形は、任意の杭打ち方法での杭打ちを行う準備ができています。

杭打ち中は、GNSSに基づく水平ナビゲーションと、トータルステーションからの鉛直ナビゲーションがソフトウェアに よって提供されます。

杭打ち済みポイントを保存すると、GNSS位置、トータルステーション位置、および結合位置の3つのポイントレ コードが保存されます。

注意 - ロボティックトータルステーションがターゲットまで測定できない場合は、切土/盛土および垂直距離の値が 「?」と表示されます。

# <span id="page-43-0"></span>レポート

<span id="page-43-1"></span>ソフトウェア内のレポート機能を使用し、測量データのレポートを生成します。現場でデータをチェックしたり、現場からクラ イアントまたはオフィスへデータを送信してオフィス・ソフトウェアで後処理をするときに、レポートを閲覧します。

## 道路杭打ちレポート

ヒント - ポイントを保存する前に杭打ち済みデルタの確認画面を表示するには、杭打ちオプション画面で保存前に 表示チェックボックスをオンにし、杭打ちデルタ形式フィールドで必要な形式を選択します。

Trimble Accessソフトウェアのインストール時に言語およびヘルプファイルの言語パックのインストールを選択した場合、 杭打ちレポート形式が選択した言語でコントローラにインストールされます。言語パックのインストールを選択しなかった 場合は、Trimble Installation Managerを実行していつでもインストールできます。

次の杭打ちレポート形式がTrimble Accessと共にインストールされます 道路:

• 道路 – のり尻/肩 + オフセット

標準の道路杭打ちデルタすべての詳細と、杭打ちされたオフセット位置から各横断面位置までの水平・垂直距 離のリストを表示します。レポートされる水平 ・垂直距離には適用された水平 ・垂直建設オフセットが含まれま す。

• 道路 -杭マークアップ

道路設計位置までの高低差(切り/盛り) を表す、簡易化された杭打ち表示です。選択された道路の杭打ち 方法に基づいた適切なステーション値とオフセット値および横断面詳細(のり尻/肩が杭打ちされた場合のため に)がレポートされます。

• 道路 – XS詳細

標準の道路杭打ちデルタすべての詳細と、選択されたステーションにおける設計横断面を定義する横断面要 素(左と右)のリストを表示します。

<span id="page-43-2"></span>追加の道路レポートのスタイルシートは、ヘルプポータル[のソフトウェアとユーティリティのページか](https://help.trimblegeospatial.com/TrimbleAccess/latest/ja/Downloads-software.htm)らダウンロードできます。

## レポートを生成するには

- 1. エクスポートしたいデータが含まれるジョブを開きます。
- 2. 三をタップし、レポートを選択します。
- 3. 「ファイルフォーマット 」フィールドで、作成したいファイルタイプを指定します。
- 4. ■をタップしてフォルダの選択画面を開きます。
	- a. フォルダを新規作成するには、新しいフォルダを保存したいフォルダを選択し、 国 をタップします。
	- b. エクスポートしたデータを保存するフォルダを選択し、承諾をタップします。
- 5. ファイル名を入力します。

レポート

初期設定では、ファイル名フィールドは現在のジョブの名前を表示します。ファイル名拡張子は、XSLTスタイル シートで定義されています。ファイル名も拡張子も必要に応じて変更できます。

6. その他のフィールドが表示された場合には、それに記入してください。

XSLTスタイルシートを使用し、ユーザ定義パラメータを基にファイルやレポートを生成できます。例えば、杭打ちレ ポートを生成するとき、杭打ち水平許容値フィールドと杭打ち垂直許容値フィールドが杭打ちの許容値を定義 します。レポート生成時に許容値を定めることができるので、定義した許容値を超える杭打ちデルタはすべて生成 されたレポートに色付きで表示されます。

- 7. 作成後に自動的にファイルを表示するには、作成したファイルの表示チェックボックスにチェックマークを入れます。
- 8. ファイルを作成するには、「承認 」 をタップします。

別の方法として、ジョブをJobXMLファイルとしてエクスポートしてから、File and Report Generatorユーティリティを使用 し、エクスポートされたJobXMLファイルからレポートを作成します。その際、必要なXSLTスタイルシートを出力形式に使 用します。

File and Report Generatorユーティリティは、ヘルプポータル[のソフトウェアとユーティリティページか](https://help.trimblegeospatial.com/TrimbleAccess/latest/ja/Downloads-software.htm)らダウンロードできま す。

<span id="page-45-0"></span>法的情報

# 法的情報

Trimble Inc.

#### <span id="page-45-1"></span>[trimble.com](http://trimble.com/)

## Copyright and trademarks

© 2018–2023, Trimble Inc. All rights reserved.

Trimble, the Globe and Triangle logo, Autolock, CenterPoint, FOCUS, Geodimeter, GPS Pathfinder, GPS Total Station, OmniSTAR, ProPoint, RealWorks, Spectra, Terramodel, Tracklight, Trimble RTX, and xFill are trademarks of Trimble Inc. registered in the United States and in other countries.

Access, FastStatic, FineLock, GX, ProPoint, RoadLink, SiteVision, TerraFlex, TIP, Trimble Inertial Platform, Trimble Geomatics Office, Trimble Link, Trimble Survey Controller, Trimble Total Control, TRIMMARK, VISION, VRS, VRS Now, VX, and Zephyr are trademarks of Trimble Inc.

Microsoft, Excel, Internet Explorer, and Windows are either registered trademarks or trademarks of Microsoft Corporation in the United States and/or other countries.

Google and Android are trademarks of Google LLC.

The Bluetooth word mark and logos are owned by the Bluetooth SIG, Inc. and any use of such marks by Trimble Inc. is under license.

Wi-Fi and Wi-Fi HaLow are either registered trademarks or trademarks of the Wi-Fi Alliance.

All other trademarks are the property of their respective owners.

This software is based in part on the work of the Independent JPEG Group, derived from the RSA Data Security, Inc, MD5 Message-Digest Algorithm.

This product includes software developed by the OpenSSL Project for use in the OpenSSL Toolkit ([www.openssl.org/](http://www.openssl.org/)). Trimble Access includes a number of open source libraries.

For more information, see Open source [libraries](https://help.trimblegeospatial.com/TrimbleAccess/latest/en/DNT/Open-Source-Credits.htm) used by Trimble Access.

The Trimble Coordinate System Database provided with the Trimble Access software uses data from a number of third parties. For more information, see Trimble [Coordinate](https://drive.google.com/file/d/1IxAg7-rVx0-oSok3LQ0XDA_QZQTEkXp5/view?usp=sharing) System Database Open Source Attribution.

The Trimble Maps service provided with the Trimble Access software uses data from a number of third parties. For more information, see Trimble Maps [Copyrights](https://maps.trimble.com/copyrights/).

For Trimble General Product Terms, go to [geospatial.trimble.com/legal](https://geospatial.trimble.com/legal).